# **Beyond Trust**

# **BeyondInsight for Unix & Linux User Guide**

# **Table of Contents**

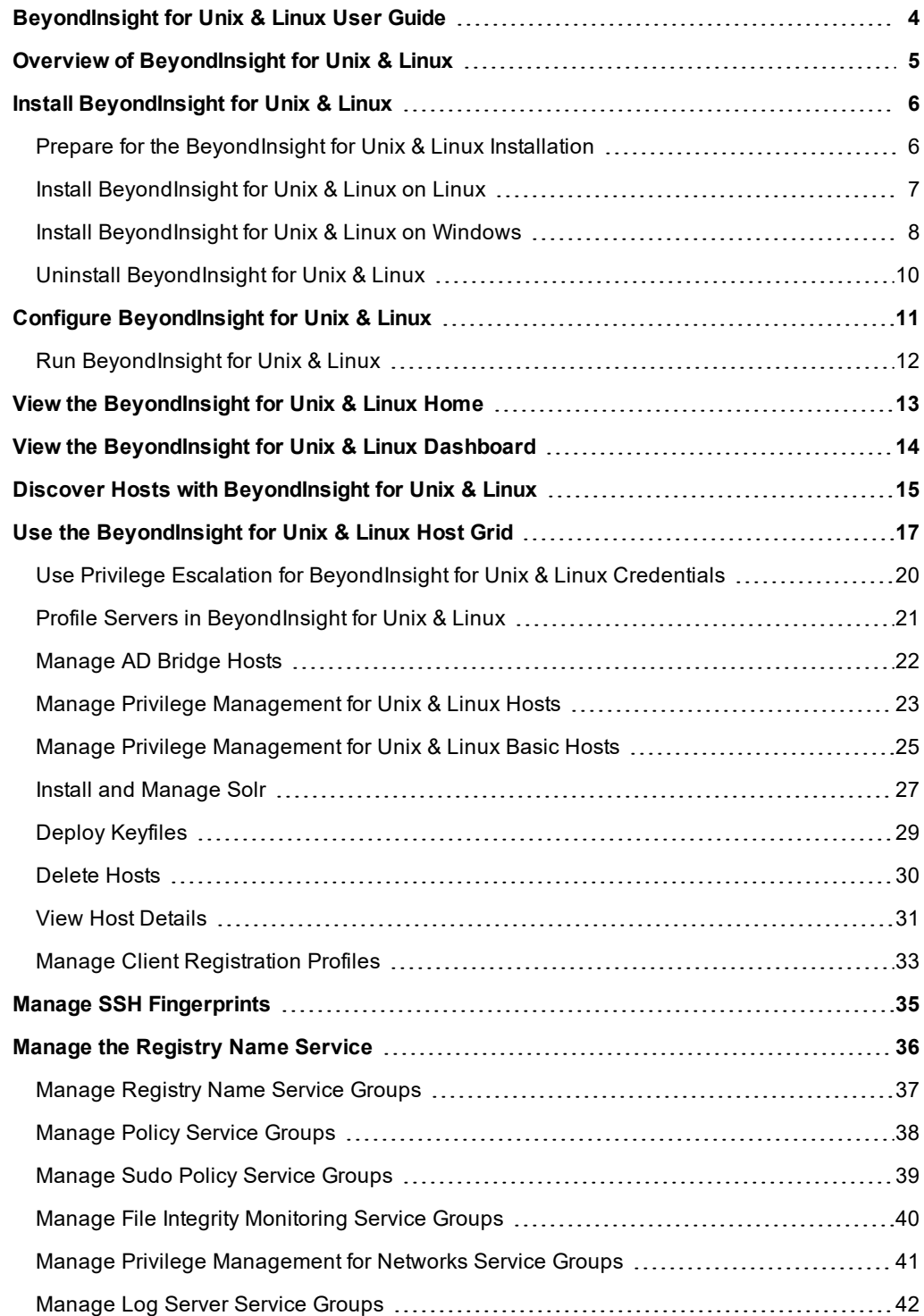

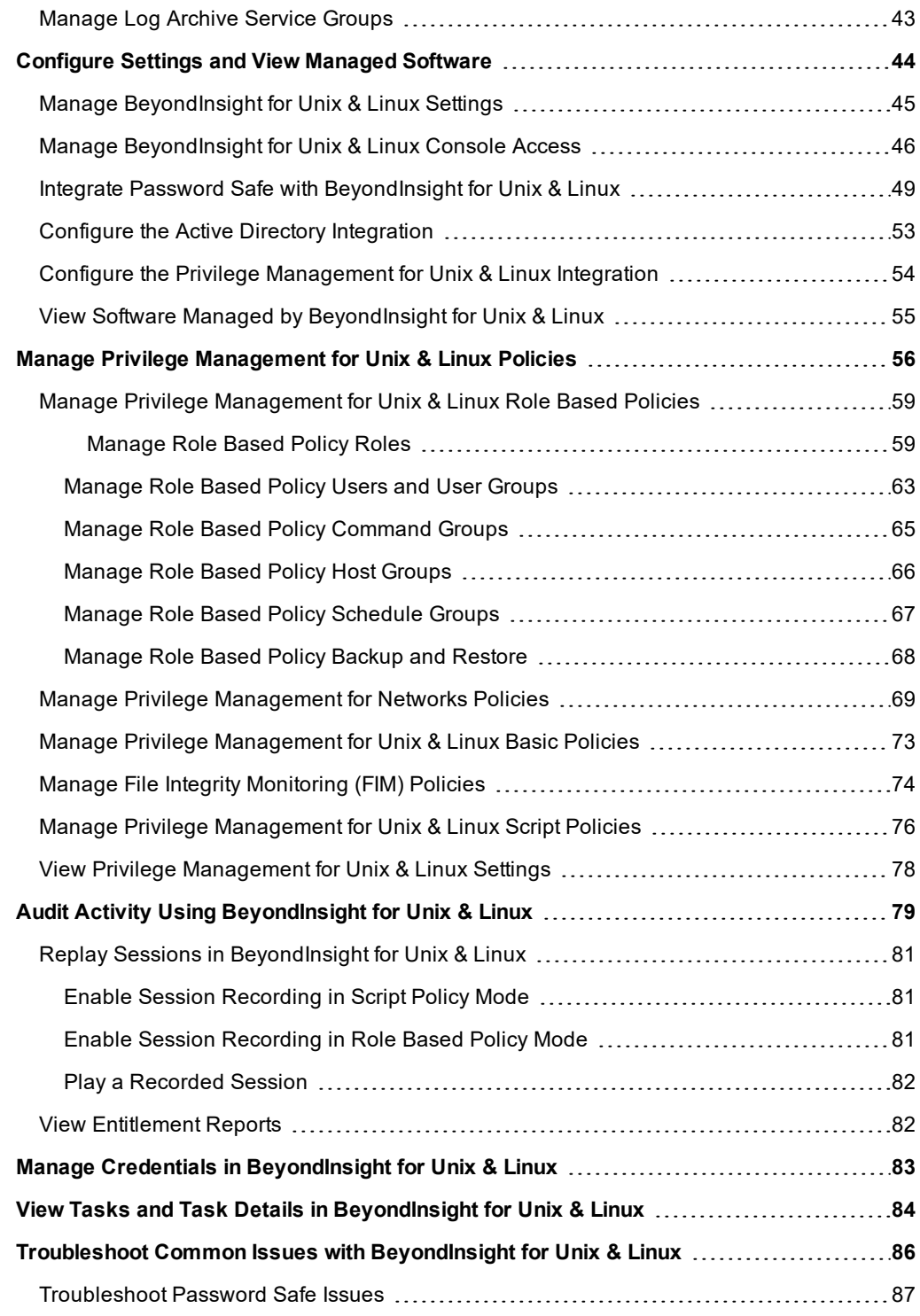

# <span id="page-3-0"></span>**BeyondInsight for Unix & Linux User Guide**

This guide shows system administrators and security administrators how to configure and use BeyondInsight for Unix & Linux. It provides an overview of how BeyondInsight for Unix & Linux works and instructions for its configuration and use.

### **BeyondTrust Product Name Conventions**

This guide uses the following naming conventions for BeyondTrust products:

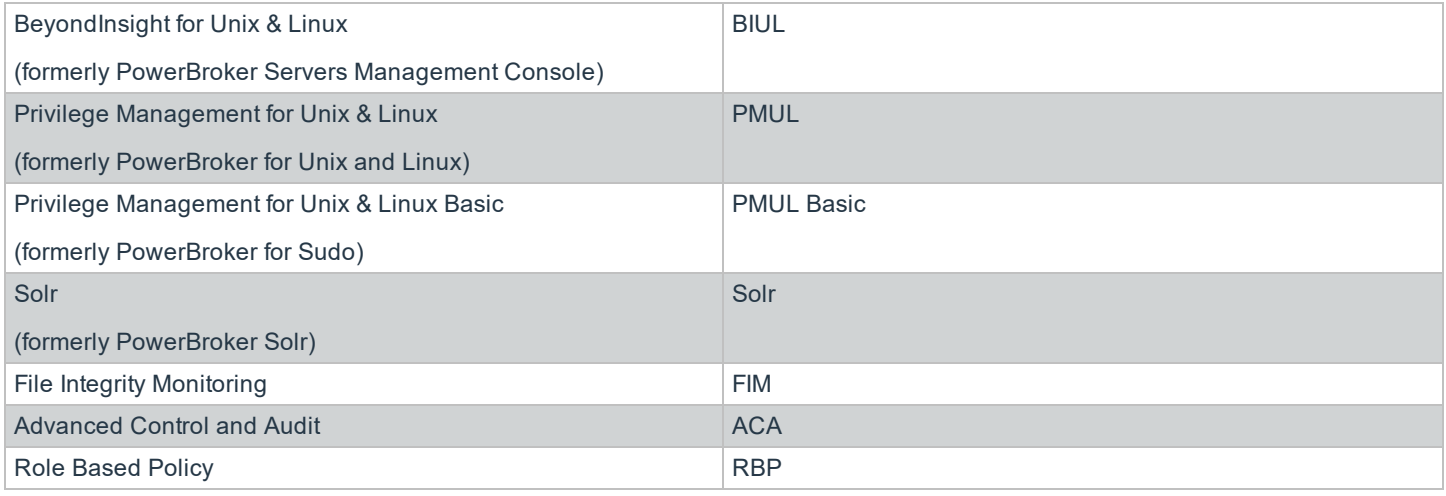

# <span id="page-4-0"></span>**Overview of BeyondInsight for Unix & Linux**

BeyondInsight for Unix & Linux is a web-based tool that you can use to:

- Manage software for AD Bridge, Privilege Management for Unix & Linux, Privilege Management for Unix & Linux Basic, and Solr.
- Remotely assess the suitability of a remote host's state by running a profile. After a profile is complete, installs, uninstalls, domain joins, and other actions can be performed on remote hosts.
- Manage Privilege Management for Unix & Linux licenses on policy servers.
- Manage Privilege Management for Unix & Linux Script, Privilege Management for Unix & Linux Basic, File Integrity Monitoring (FIM), and Role Based policies.
- Manage Sudo host groups and FIM policy host assignment.
- View, replay, and audit Privilege Management for Unix & Linux logs.

### **Core Features**

- **Dashboard**: Provides visual insight into host and software metrics.
- <sup>l</sup> **Management**: Is the central page of the console. On the **Hosts > Management** page, you can profile targets, install and uninstall AD Bridge, Privilege Management for Unix & Linux, Privilege Management for Unix & Linux Basic, and Solr. Additionally, you can remove hosts, upgrade software, join hosts to domains, manage SSH fingerprints, and assign log servers to be indexed by Solr.
- Host Discovery: Is the first stage of adding any remote hosts to be managed by the console. Hosts available by SSH will be added.
- **Credentials**: Manage user credentials for remote assets (typically SSH credentials).
- **SSH Fingerprints: Manage SSH fingerprints for remote hosts.**
- <sup>l</sup> **Registry Name Service**: Manage Privilege Management for Unix & Linux Registry Name Service systems.
- <sup>l</sup> **Policy Management**: Allows for management of Privilege Management for Networks, FIM, Privilege Management for Unix & Linux Basic, and Role Based and Script Based policies on Privilege Management for Unix & Linux policy servers.
- Audit: View Privilege Management for Unix & Linux event and IO logs. IO logs can be replayed as they occurred. Users can add comments on the logs.
- <sup>l</sup> **Tasks**: Provides details about results and status of any remote actions performed by the console.
- <sup>l</sup> **Settings**: Configuration settings available to the end user, including integration settings for products like Password Safe.

# <span id="page-5-0"></span>**Install BeyondInsight for Unix & Linux**

*Note: You can install the console on Windows or Linux operating systems.*

### **Requirements**

• System firewall configured to allow access on port 4443 (default)

### **Supported Operating Systems**

The following operating systems are supported by BIUL:

- $\cdot$  Windows 2012
- $\bullet$  Windows 2012 R2
- RHEL/CentOS 5 or later
- Debian/Ubuntu 12.04 or later

### **Supported Browsers**

The following browsers are supported:

- Safari 9 or later
- Chrome 52 or later
- FireFox 48 or later
- $\cdot$  Edge

## <span id="page-5-1"></span>**Prepare for the BeyondInsight for Unix & Linux Installation**

- Run the install using an account with root or administrator privileges.
- <sup>l</sup> Copy the installers for BeyondInsight for Unix & Linux, Privilege Management for Unix & Linux, AD Bridge, and Privilege Management for Unix & Linux Basic packages to the server.
- <sup>l</sup> If deploying to an HP-UX server, make sure **gzip** is in **/usr/bin** or **/bin**. If it is not, create a symbolic link.

ln –s /usr/contrib/bin/gzip /usr/bin/gzip

### <span id="page-6-0"></span>**Install BeyondInsight for Unix & Linux on Linux**

Use the following syntax to install BeyondInsight for Unix & Linux.

### **RHEL and CentOS**

```
# install, where {version} is the current version
rpm -i biul-{version}.rpm
# optional: verify software is running
service pbsmc status
# configure firewall using OS version appropriate command:
# RedHat Enterprise Linux/CentOS 7:
firewall-cmd --zone=public --add-port=4443/tcp --permanent
firewall-cmd --reload
# or, RedHat Enterprise Linux/CentOS 6:
iptables -A INPUT -p tcp -m tcp --dport 4443 -j ACCEPT
service iptables save
```
### **Debian and Ubuntu**

```
# install, where {version} is the current version
dpkg -i biul-{version}.deb
```
# optional: verify software is running service pbsmc status

```
# configure firewall using OS version appropriate command:
# for ubuntu 14+:
ufw allow 4443
```
# or other versions:

```
iptables -A INPUT -p tcp -m tcp --dport 4443 -j ACCEPT
service iptables save
```
### <span id="page-7-0"></span>**Install BeyondInsight for Unix & Linux on Windows**

- 1. Run the msi package and follow the install wizard.
- 2. After you go through the wizard, configure the firewall.
- 3. Open **Control Panel > System and Security > Windows Firewall**.
- 4. Click **Advanced Settings**.
- 5. Click **Inbound Rules**.
- 6. Click **New Rule** in the **Actions** window.
- 7. Click **Rule Type of Port**, and then click **Next**.
- 8. On the **Protocol and Ports** page, click **TCP**.
- 9. Select **Specific Local Ports** and type a value of **4443**. Click **Next**.
- 10. On the **Action** page, click **Allow the connection**. Click **Next**.
- 11. On the **Profile** page, click the appropriate options for your environment and click **Next**.
- 12. On the **Name** page, enter a name for BeyondInsight for Unix & Linux. Click **Finish**.

### **Copy ISO Files to the Console Server**

You must copy and extract the ISO files for the Privilege Management for Unix & Linux, AD Bridge, and Privilege Management for Unix & Linux Basic installers.

*Note: The installer path folder structures must not be modified.*

### **AD Bridge**

### **Windows**:

C:\Program Files (x86)\BeyondTrust\PBSMC\software\pbis

### **Unix**:

```
/usr/local/bin/software/pbis/
```
### **Privilege Management for Unix & Linux**

### **Windows**:

C:\Program Files (x86)\BeyondTrust\PBSMC\software\pmul

### **Unix**:

/usr/local/bin/software/pmul/

### **Privilege Management for Unix & Linux Basic**

### **Windows**:

C:\Program Files (x86)\BeyondTrust\PBSMC\software\pmbasic

# **BeyondTrust** 18

### **Unix**:

/usr/local/bin/software/pmbasic/

### **Solr**

### **Windows**:

C:\Program Files (x86)\BeyondTrust\PBSMC\software\solr

### **Unix**:

/usr/local/bin/software/solr/

## <span id="page-9-0"></span>**Uninstall BeyondInsight for Unix & Linux**

### **RHEL and CentOS**

In an escalated shell session, enter:

# remove rpm -e pbsmc # optional: remove config and db rm -rf /etc/pbsmc rm -rf /usr/share/pbsmc/

### **Debian and Ubuntu**

In an escalated shell session, enter:

```
# remove
dpkg -r pbsmc
# optional: remove config and db
rm -rf /etc/pbsmc
rm -rf /usr/share/pbsmc
```
### **Windows**

- 1. Open **Control Panel**.
- 2. Click the **Add or Remove Software** icon.
- 3. Remove **BeyondInsight for Unix & Linux**. Configuration and database files can be manually deleted in the **%ProgramFiles%\PBSMC\** directory.

# <span id="page-10-0"></span>**Configure BeyondInsight for Unix & Linux**

- 1. You can customize the console using the **pbsmc.toml.default** file located in:
	- <sup>l</sup> Linux: **/etc/pbsmc**
	- <sup>l</sup> Windows: **%ProgramFiles%\PBSMC**
- 2. Create a copy of the file using the name **pbsmc.toml**. You can include only the settings that you want to customize.
- 3. Be sure to include the section title in **pbsmc.toml**. For example, if you want to change the default port number, the text will look similar to the following:

[server] port="4443"

Note: Apply proper security settings on the .toml file. The file owner requires Read and Write privileges.

- 4. You can configure the following settings:
	- SSL: By default, the console supports encrypted HTTPS connections using automatically generated, self-signed certificates. The console serves only HTTPS traffic on the configured port, unless explicitly configured to fall back to insecure HTTPS in the **pbsmc.html** configuration file. A custom certificate pair may also be provided and placed in the configuration file.
	- **Port**: By default, the console runs on port 4443. Before changing this value, stop the service.
	- <sup>l</sup> **Database**: By default, the console creates a SQLite database in **/atc/pbsmc/pbsmc.sqlite** or in **%ProgramFiles%\pbsmc** on Windows. This can be changed to another location.
	- Pool: Console tasks are run in a concurrent pool of processes. The default number of processes running at a time is **20**. You can increase the pool size to allow jobs to complete faster. However, the server performance might lag, and decreasing the pool size will have the opposite affect.

*Note: You must restart the service to apply changes.*

# <span id="page-11-0"></span>**Run BeyondInsight for Unix & Linux**

Log into the console using a supported browser: https://localhost:4443. If this is your first time logging into the console, the first-run wizard starts.

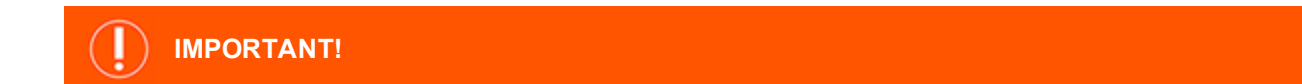

If the wizard starts and this is not the first time the console has been run, do not go through the wizard again. All data in the *system will be lost. Contact BeyondTrust Technical Support.*

### **Set Up the Console Using the First-Run Wizard**

If this is the first time you are logging on to the console, complete the wizard and configure system settings including:

- **Administrator account**: Create the account that you will use to log into the console.
- **Active Directory connection**: Configure a connection to an Active Directory forest. Active Directory users and groups can be used in Privilege Management for Unix & Linux policy and can log into the console.
- <sup>l</sup> **Settings**: Configure default settings, including default policy type, authentication timeout values, and security level.
- **Credentials**: Create credentials for remote hosts. The credentials are used to connect to the remote hosts.

Review the settings and save. You are now able to log into the console using the administrator account you created in the wizard.

institution. It is not authorized to accept deposits or trust accounts and is not licensed or regulated by any state or federal banking authority.

# <span id="page-12-0"></span>**View the BeyondInsight for Unix & Linux Home**

The **Home** screen allows administrators to view BeyondInsight for Unix & Linux options on the landing page for easy access. The options include:

- **Discover:** Add hosts to BeyondInsight for Unix & Linux.
- **· Host Management**: Perform actions on managed hosts.
- **.** Settings: Configure BeyondInsight for Unix & Linux.
- **Audit:** View, replay, and audit Privilege Management for Unix & Linux logs.
- **Policy Management:** Create, edit, and modify policies on managed policy servers.
- **Tasks**: View jobs executed by BeyondInsight for Unix & Linux.

# **BeyondTrust**

# <span id="page-13-0"></span>**View the BeyondInsight for Unix & Linux Dashboard**

The dashboard provides an easy-to-read visual summary of the console data metrics.

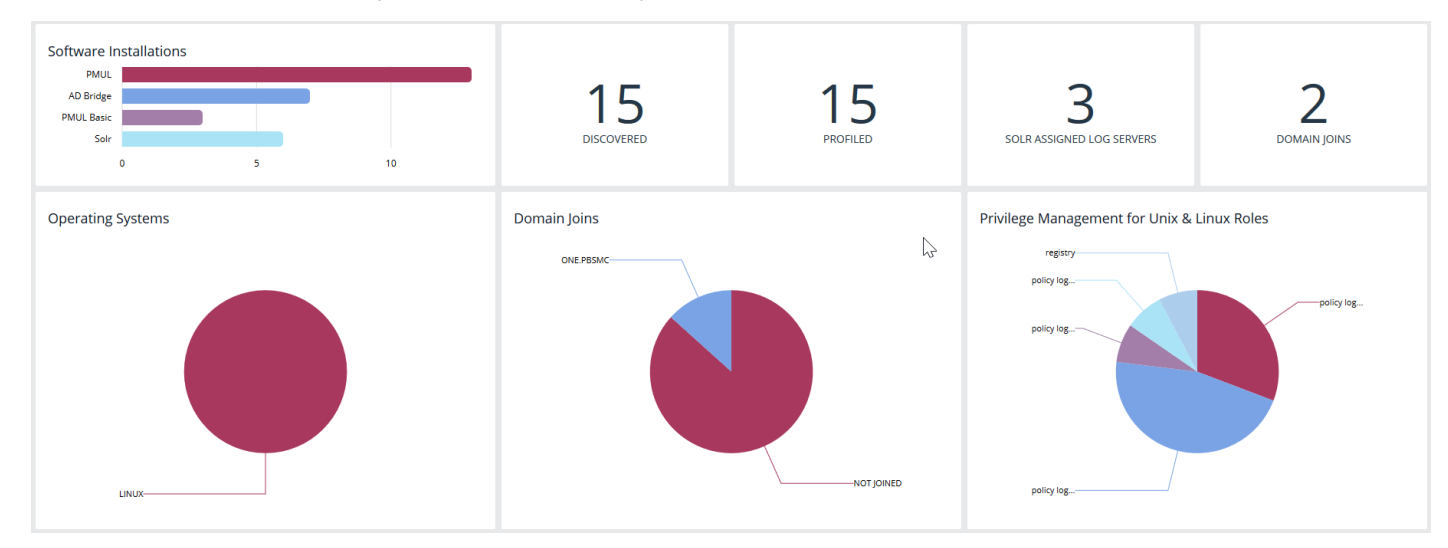

### **Summary Metrics**

The top section of the dashboard displays the following details:

- <sup>l</sup> **Software Installations**: Lists the products and the number of hosts where the product is installed.
- **Discovered**: The number of discovered and available hosts.
- **Profiled**: The number of successfully profiled hosts.
- <sup>l</sup> **Solr Assigned Log Servers**: The number of log servers using Solr indexing.
- **.** Domain Joins: The number of hosts joined to a domain.

### **Charts**

The following statistics are provided:

- **Operating Systems**: Displays the most common operating systems discovered on the network.
- **Domain Joins**: Displays the most common domains joined by discovered hosts.
- <sup>l</sup> **Privilege Management for Unix & Linux Roles**: Displays the most common PMUL roles discovered on hosts.

# <span id="page-14-0"></span>**Discover Hosts with BeyondInsight for Unix & Linux**

On the **Host Discovery** page, you can find hosts that are accessible using SSH. Discovered assets are stored as hosts and can be managed on the **Management** page.

This stage does not require a credential. It performs a port scan to test for an SSH connection.

Hosts are discovered in parallel batches to avoid saturating the network connection. The default size is **20**. This can be configured by changing the pool settings option.

For more information, please see "Configure [BeyondInsight](#page-10-0) for Unix & Linux" on page 11.

Hosts can be discovered through the following methods:

### **Add Hosts**

٦

IP addresses can be added using one of the following formats:

- **Single IP:** To discover a single host, type the IP address, 10.1.100.15.
- **IP Range**: Discover any hosts in the range, 10.1.100.15–10.1.100.20.
- <sup>l</sup> **CIDR Notation**: Discover hosts in a CIDR block, 10.100.1.10/24.

#### To manually discover hosts:

- 1. Enter the IP addresses using one of the accepted formats.
- 2. Enter an SSH port. The value should map to the SSH port for the host provided. If no SSH port is provided, the default port is **22**. Each discovery scan uses a single port regardless of the number of machines.
- 3. When discovering a single host, you can enter an SSH fingerprint using SHA-256 format. If the value matches the received fingerprint, the host is automatically accepted. This is optional and only applies when performing single IP discovery.
- 4. Check the **Automatically accept SSH fingerprints** box to accept all SSH fingerprints for discovered hosts. If the host already exists in the system, the SSH fingerprint is ignored.
- 5. Click **Scan for Host**.

#### **Import Hosts**

To import hosts, create a CSV file with a host address, port, and SSH fingerprint (optional) per line. Do not use headers in the file.

The contents of a valid file may look like the following:

```
"10.100.3.6",22,SHA256:HASHED-KEY
"10.100.3.7",22,SHA256:HASHED-KEY
"10.100.3.8",22,SHA256:HASHED-KEY
"10.100.3.9",22,SHA256:HASHED-KEY
```
**SALES:** www.beyondtrust.com/contact **SUPPORT:** www.beyondtrust.com/support **DOCUMENTATION:** www.beyondtrust.com/docs 15

### **Add Hosts** Scan hosts by IP (10.100.1.0), a hyphen-separated IP range (10.100.1.0-10.100.1.20), or CIDR notation (10.100.1.0/24) Address **SSH Port**  $\frac{\bullet}{\bullet}$  $22$ SSH Host Public Key SHA256 Fingerprint (optional - single IP discovery only, Automatically accept SSH fingerprints

Note: The CSV file can contain fingerprints in the SHA-256 format. If the fingerprint matches, the SSH fingerprint is *accepted.*

To import a CSV file:

- 1. On the **Host Discovery** page, click the targeted area to upload a CSV file in the **Import Hosts** pane. Alternatively, drag the file into the targeted area.
- 2. Check the **Automatically accept SSH fingerprints from new hosts** box to automatically accept discovered fingerprints.
- 3. Locate the CSV file, and then click **Open**.

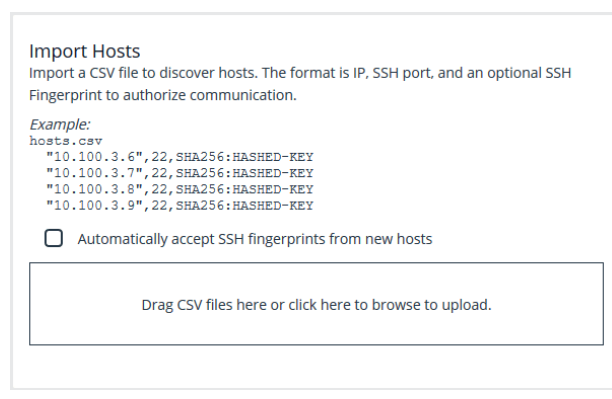

### **Scan the Registry Name Service**

The Registry Name Service can be scanned in order to discover hosts. This scans the servers listed in **Primary Registry Servers** for all of the hosts in the network, adding previously unknown hosts to the console as appropriate.

To scan the Registry Name Service:

ı

- 1. In the **Registry Name Service** section, enter an **SSH Port**. The value should map to the SSH port for the host provided. If no SSH port is provided, the default port is **22**. Each discovery scan uses a single port regardless of the number of machines.
- 2. Check the **Automatically accept SSH fingerprints** box to accept all SSH fingerprints for discovered hosts. If the host already exists in the system, the SSH fingerprint is ignored.
- 3. Click **Scan Registry Name Service**.

For more information on the Scan Registry Name Service action, please see the **Tasks > Task Details** page. Any new hosts found will appear on the **Hosts > Management** page.

# <span id="page-16-0"></span>**Use the BeyondInsight for Unix & Linux Host Grid**

On the **Hosts > Management** page, you can manage hosts and software deployments. A smart form assists in generating actions to run on one or many hosts, and you are notified when actions are complete. Hosts can be filtered by **Hostname**, **IP Address**, and **Operating System**.

Most actions require credentials be provided so the console can authenticate with the selected host. Credentials are managed on the **Credentials** page.

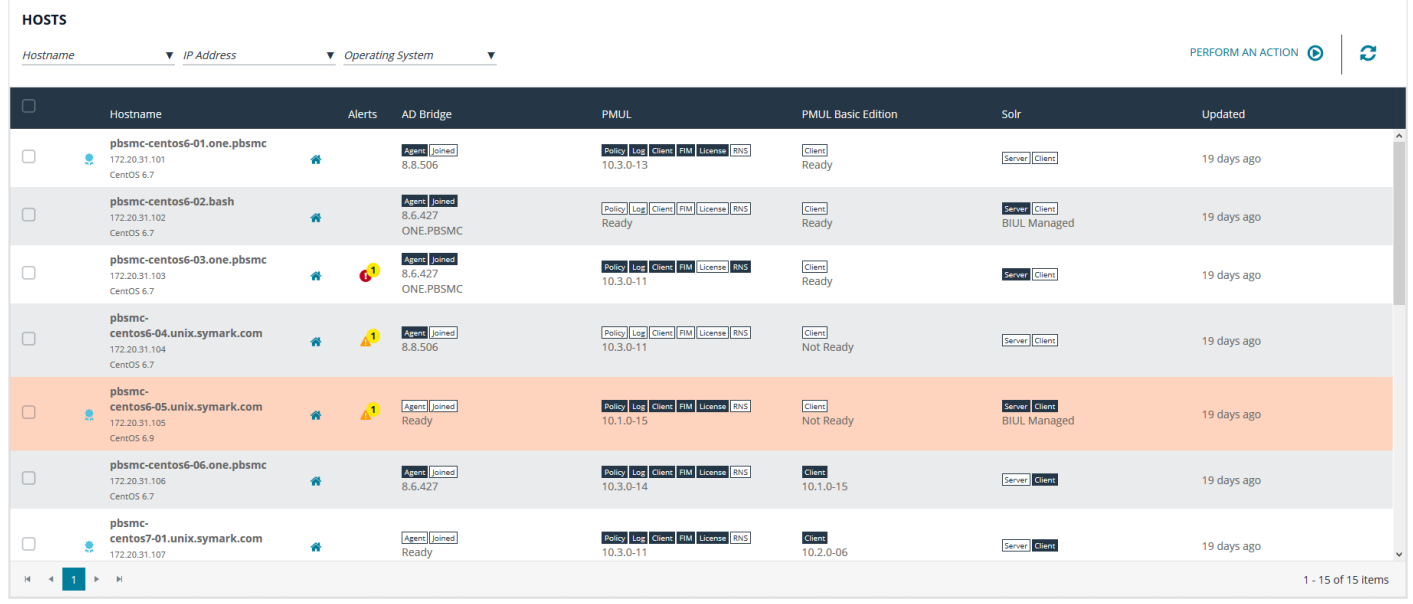

For more information, please see the following:

- . "View Tasks and Task Details in [BeyondInsight](#page-83-0) for Unix & Linux" on page 84
- "Manage Credentials in [BeyondInsight](#page-82-0) for Unix & Linux" on page 83

### **Use the Hosts Grid**

i

The **Management** page displays all the assets found during a discovery.

Click on the **Hostname** and **Updated** headers to sort and refresh the grid. When performing an action, you can quickly select all of the hosts in a grid by checking the box in the header row. Click the **Host Details** icon on the host row to view more details about the host.

For more information on adding hosts, please see "Discover Hosts with [BeyondInsight](#page-14-0) for Unix & Linux" on page 15. ٦

### **Primary Server Columns**

The following outcomes are possible:

**SALES:** www.beyondtrust.com/contact **SUPPORT:** www.beyondtrust.com/support **DOCUMENTATION:** www.beyondtrust.com/docs 17

# **BeyondTrust**

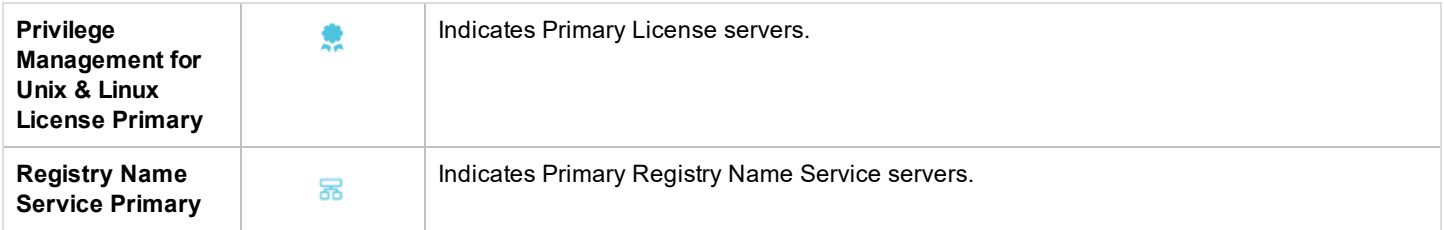

### **Hostname Column**

The DNS name of the host.

### **Alerts Column**

The following outcomes are possible:

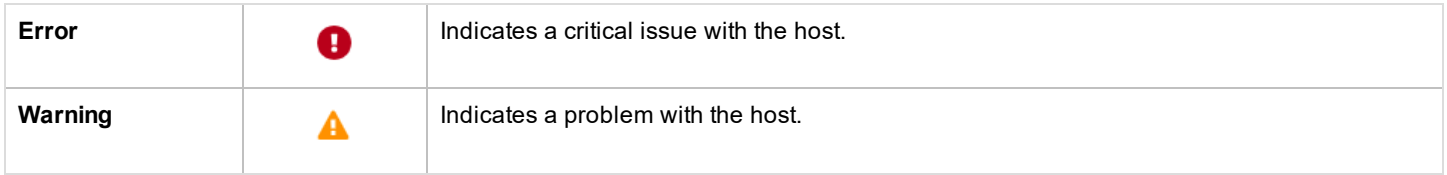

### **Install Status Columns**

The following columns provide information on installed components. The available columns are:

### **AD Bridge**

If AD Bridge is installed, the **AD Bridge** column displays the software version number, agent, and joined status.

- **Agent: Indicates if the agent is installed.**
- **Joined**: Indicates the domain joined status, which will either display it is not joined or the domain the host is joined to.

### **PMUL**

If Privilege Management for Unix & Linux is installed, the **PMUL** column displays the version number and an icon for each feature and role the host has enabled.

- **Policy: Policy server**
- Log: Log server
- **Client: Submit or run host**
- **FIM**: FIM policy applied to the server
- **License:** License server
- **RNS: Registry Name Service server**

### **PMUL Basic Edition**

If Privilege Management for Unix & Linux Basic is installed, the **PMUL Basic Edition** column displays the version number and an icon for each feature and role the host has enabled.

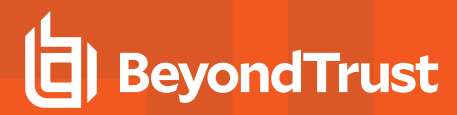

**.** Client: Sudo Client

### **Solr**

- **Server: Solr Server**
- **.** Client: Client (indexed machine)

### **Updated Column**

The last time data related to the host changed.

### **Perform an Action on a Host**

On the **Hosts > Management** page, the following actions are available. When an action is selected, additional configuration settings are displayed. The **Hosts** list will be updated with applicable entries depending on the selected action. When the action has been configured, choose where to perform the action by selecting server entries in the **Hosts** list.

- <sup>l</sup> **Profile Servers**
- <sup>l</sup> **Manage Software**
- <sup>l</sup> **Manage Solr**
- <sup>l</sup> **Join Domain**
- <sup>l</sup> **Deploy Keyfile**
- <sup>l</sup> **Delete Hosts**

# <span id="page-19-0"></span>**Use Privilege Escalation for BeyondInsight for Unix & Linux Credentials**

Most actions require a credential be supplied in BeyondInsight for Unix & Linux. This is the account BIUL authenticates as on selected servers. However, this account might not have sufficient privileges to execute the required commands. The console allows users to choose a **Delegation Tool** to escalate user privileges. Selecting **sudo su** requires the user to choose a second credential to delegate to.

# <span id="page-20-0"></span>**Profile Servers in BeyondInsight for Unix & Linux**

Run a profile on a host to gather pre-install check information. This check ensures that a host is prepared for software installs. Profiling requires a credential that is a valid SSH user for a selected host. This credential does not require superuser privileges, but the credential must have **Write** permission on the host's **/tmp** folder.

*Note: To access the hosts, a valid SSH credential with administrative rights on the host is required.*

- 1. Go to the **Hosts > Management** page, and then select **Perform an Action**.
- 2. From the **Perform an Action** list, select **Profile Servers**.
- 3. Provide the following information:
	- **Host Connection Credential**: Enter the valid SSH credential with administrative rights on the host.
	- <sup>l</sup> **Delegation Tool**: Select one of the following to run the action with escalated privileges: **pbrun**, **sudo**, or **sudo su**. This may require choosing a second credential.
- 4. Click **Go**.

# <span id="page-21-0"></span>**Manage AD Bridge Hosts**

*Note: To access the hosts, a valid SSH credential with administrative rights on the host is required.*

To manage AD Bridge hosts:

- 1. Go to the **Hosts > Management** page, then select **Perform an Action > Manage Software**.
- 2. From the **Software** list, select **AD Bridge**.
- 3. From the **Action** list, select an action:
	- **.** Install: Install AD Bridge software.
	- **Upgrade:** Upgrade AD Bridge software to the version loaded in the console.
	- **.** Uninstall: Remove AD Bridge software.
- 4. From the **Host Connection Credential** menu, enter the valid SSH credential administrative rights on the host.
- 5. From the **Delegation Tool** menu, select one of the following to run the action with escalated privileges: **pbrun**, **sudo**, or **sudo su**. This may require choosing a second credential.
- 6. Click **Go**.

### **Join a Domain**

To join selected AD Bridge hosts to a domain:

- 1. Go to the **Hosts > Management** page, then select **Perform an Action > Join Domain**.
- 2. On the **Join Domain** screen, provide the following information:
	- <sup>l</sup> **Domain Join Arguments:** The CLI arguments to join the domain.
	- **AD Credential:** The credential for the Active Directory domain.
	- **Host Connection Credential:** Enter the valid SSH credential administrative rights on the host.
	- <sup>l</sup> **Delegation Tool:** Select one of the following to run the action with escalated privileges: **pbrun**, **sudo**, or **sudo su**. This may require choosing a second credential.
- 3. Click **Go**.

# <span id="page-22-0"></span>**Manage Privilege Management for Unix & Linux Hosts**

*Note: To access the hosts, a valid SSH credential with administrative rights on the host is required.*

To manage Privilege Management for Unix & Linux hosts:

- 1. Go to the **Hosts > Management** page, and then select **Perform an Action > Manage Software**.
- 2. From the **Software** list, select **Privilege Management for Unix & Linux**.
- 3. Choose the action to perform, and then follow the procedures in this section.

Software is installed with default configuration values, unless **RNS Primary & All Components** is selected. If not detected during installation, the installer generates network and REST encryption keys. All future Privilege Management for Unix & Linux installations will use these keys. The keys can be managed on the **Settings** page.

### **Install the Privilege Management for Unix & Linux Policy Server**

To install Privilege Management for Unix & Linux policy server:

- 1. Go to the **Hosts > Management** page, then select **Perform an Action > Manage Software**.
- 2. From the **Software** list, select **Privilege Management for Unix & Linux**.
- 3. From the **Action** list, select **Install**.
- 4. From the **Role** menu, select one of the following options:
	- <sup>l</sup> **RNS Primary & All Components**
	- <sup>l</sup> **All Components**:

Configure a **Client Registration and Policy Server**. If **Current** is selected, configure a **Log Server** and **License Server**. If an existing **Client Registration and Policy Server** is selected, configure a **Client Registration Profile**. If the **Client Registration Profile** is set to **None**, configure a **Log Server** and **License Server**.

<sup>l</sup> **Policy and Log Server Only**:

Configure a **Client Registration and Policy Server**. If **Current** is selected, configure a **Log Server** and **License Server**. If an existing **Client Registration and Policy Server** is selected, configure a **Client Registration Profile**. If the **Client Registration Profile** is set to **None**, configure a **Log Server** and **License Server**.

<sup>l</sup> **Submit and Run Host Only**:

Configure a **Client Registration and Policy Server** and choose a **Client Registration Profile**. If the **Client Registration Profile** is set to **None**, configure a **Log Server**.

<sup>l</sup> **License Server Only**

*Note: When Current is selected, the option is set to the currently selected server.*

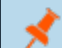

Note: If the current host is selected as a License Server, this server will be a Primary License server.

5. As necessary, check the **Install license server** box to make this host a secondary license server when used with a selected primary.

# **BeyondTrust**

- 6. As necessary, check the **Install registry server** box to make this host a secondary registry server when used with a selected primary.
- 7. From the **Host Connection Credential** menu, select a valid SSH credential with administrative rights on the host.
- 8. From the **Delegation Tool** menu, select one of the following to run the action with escalated privileges: **pbrun**, **sudo**, or **sudo su**. This may require choosing a second credential.
- 9. Click **Go**.

### **Upgrade the Privilege Management for Unix & Linux Policy Server**

To upgrade the policy server to the version loaded in the console:

- 1. Go to the **Hosts > Management** page, then select **Perform an Action > Manage Software**.
- 2. From the **Software** list, select **Privilege Management for Unix & Linux**.
- 3. From the **Action** list, select **Upgrade**.
- 4. In the **Upgrade Details** section, select a **License Server**. Select **Current** to set the option to the currently selected server.

Note: If the current host is selected as a License Server, this server will be a Primary License server.

- 5. As necessary, check the **Install license server** box to make this host a secondary license server when used with a selected primary.
- 6. From the **Host Connection Credential** menu, select a valid SSH credential with administrative rights on the host.
- 7. From the **Delegation Tool** menu, select one of the following to run the action with escalated privileges: **pbrun**, **sudo**, or **sudo su**. This may require choosing a second credential.
- 8. Click **Go**.

### **Uninstall the Privilege Management for Unix & Linux Policy Server**

To remove the policy server:

- 1. Go to the **Hosts > Management** page, then select **Perform an Action > Manage Software**.
- 2. From the **Software** list, select **Privilege Management for Unix & Linux**.
- 3. From the **Action** list, select **Uninstall**.
- 4. From the **Host Connection Credential** menu, select a valid SSH credential with administrative rights on the host.
- 5. From the **Delegation Tool** menu, select one of the following to run the action with escalated privileges: **pbrun**, **sudo**, or **sudo su**. This may require choosing a second credential.
- 6. Click **Go**.

# <span id="page-24-0"></span>**Manage Privilege Management for Unix & Linux Basic Hosts**

To manage Privilege Management for Unix & Linux Basic hosts:

- 1. Go to the **Hosts > Management** page, then select **Perform an Action > Manage Software**.
- 2. From the **Software** list, select **Privilege Management for Unix & Linux Basic**.
- 3. Choose the action to perform and then follow the procedures in this section.
- 4. For installation, a policy server must be provided. This policy server list is filtered to known policy servers with working REST credentials.

### **Install the Privilege Management for Unix & Linux Basic Client**

To install Privilege Management for Unix & Linux Basic software on the client:

- 1. Go to the **Hosts > Management** page, then select **Perform an Action > Manage Software**.
- 2. From the **Software** list, select **Privilege Management for Unix & Linux Basic**.
- 3. From the **Action** list, select **Install**.
- 4. Select a server from the **Policy Server** list. This is the server the policies will be revised from.
- 5. From the **Host Connection Credential** menu, select a valid SSH credential with administrative rights on the host.
- 6. From the **Delegation Tool** menu, select one of the following to run the action with escalated privileges: **pbrun**, **sudo**, or **sudo su**. This may require choosing a second credential.
- 7. Click **Go**.

### **Upgrade the Privilege Management for Unix & Linux Basic Client**

To upgrade the sudo client to the version loaded in the console:

- 1. Go to the **Hosts > Management** page, then select **Perform an Action > Manage Software**.
- 2. From the **Software** list, select **Privilege Management for Unix & Linux Basic**.
- 3. From the **Action** list, select **Upgrade**.
- 4. From the **Host Connection Credential** menu, select a valid SSH credential with administrative rights on the host.
- 5. From the **Delegation Tool** menu, select one of the following to run the action with escalated privileges: **pbrun**, **sudo**, or **sudo su**. This may require choosing a second credential.
- 6. Click **Go**.

### **Uninstall the Privilege Management for Unix & Linux Basic Client**

To remove the sudo client:

- 1. Go to the **Hosts > Management** page, then select **Perform an Action > Manage Software**.
- 2. From the **Software** list, select **Privilege Management for Unix & Linux Basic**.
- 3. From the **Action** list, select **Uninstall**.
- 4. From the **Host Connection Credential** menu, select a valid SSH credential with administrative rights on the host from the host credential menu.
- 5. From the **Delegation Tool** menu, select one of the following to run the action with escalated privileges: **pbrun**, **sudo**, or **sudo**

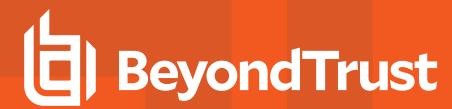

**su**. This may require choosing a second credential.

6. Click **Go**.

**SALES:** www.beyondtrust.com/contact **SUPPORT:** www.beyondtrust.com/support **DOCUMENTATION:** www.beyondtrust.com/docs 26

©2003-2020 BeyondTrust Corporation. All Rights Reserved. Other trademarks identified on this page are owned by their respective owners. BeyondTrust is not a chartered bank or trust company, or depository institution. It is not authorized to accept deposits or trust accounts and is not licensed or regulated by any state or federal banking authority. TC: 7/2/2020

# <span id="page-26-0"></span>**Install and Manage Solr**

### **Solr Connectivity**

Certificates must be used to communicate between the Solr server and the log servers.

BeyondInsight for Unix & Linux is a certificate signing authority. The console can generate and distribute the required certificates.

Note: Solr must be installed using BeyondInsight for Unix & Linux; otherwise, there is no way to communicate with the Solr *server.*

### **Install Solr**

To install Solr:

- 1. Go to the **Hosts > Management** page, and then select **Perform an Action > Manage Software**.
- 2. From the **Software** list, select **Solr**.
- 3. From the **Action** list, select **Install**.
- 4. By default, the **Detect JAVA\_HOME** box is checked. Solr tries to detect the location of the Java environment on the server. Otherwise, you can uncheck the box and enter the Java Home details.
- 5. From the **Host Connection Credential** menu, select a valid SSH credential with administrative rights on the host.
- 6. From the **Delegation Tool** menu, select one of the following to run the action with escalated privileges: **pbrun**, **sudo**, or **sudo su**. This may require choosing a second credential.
- 7. Click **Go**.

### **Uninstall Solr**

To remove Solr:

- 1. Go to the **Hosts > Management** page, and then select **Perform an Action > Manage Software**.
- 2. From the **Software** menu, select **Solr**.
- 3. From the **Action** menu, select **Uninstall**.
- 4. From the **Host Connection Credential** menu, select a valid SSH credential with administrative rights on the host.
- 5. From the **Delegation Tool** menu, select one of the following to run the action with escalated privileges: **pbrun**, **sudo**, or **sudo su**. This may require choosing a second credential.
- 6. Click **Go**.

### **Assign a Log Server**

The log servers selected are indexed by the Solr server.

To assign a log server:

- 1. Go to the **Hosts > Management** page, then select **Perform an Action > Manage Solr**.
- 2. Select a Solr server from the **Solr Server** list.
- 3. From the **Host Connection Credential** menu, select a valid SSH credential with administrative rights on the host.

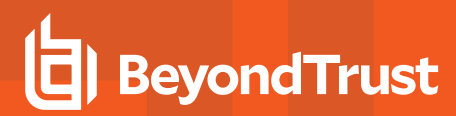

4. From the **Delegation Tool** menu, select one of the following to run the action with escalated privileges: **pbrun**, **sudo**, or **sudo su**. This may require choosing a second credential.

5. Click **Go**.

# <span id="page-28-0"></span>**Deploy Keyfiles**

The **Deploy Keyfile** action uses the network and encryption keys configured on the **Settings > Integration** page.

To deploy keyfiles:

1. Go to the **Hosts > Management** page, then select **Perform an Action > Deploy Keyfile**.

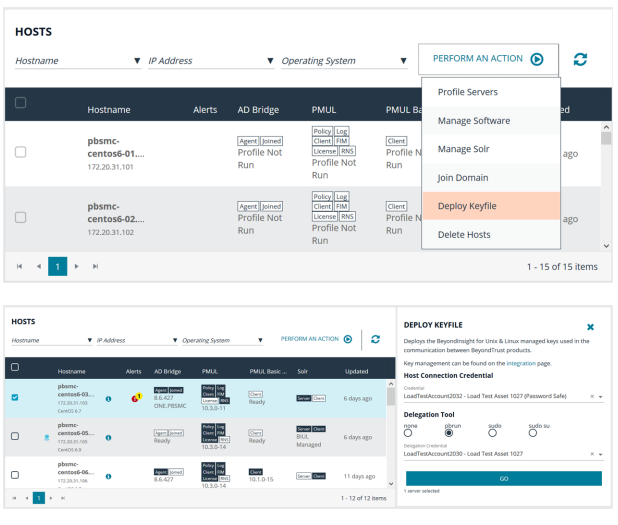

- 2. From the **Host Connection Credential** menu, select a valid SSH credential with administrative rights on the host.
- 3. From the **Delegation Tool** menu, select one of the following to run the action with escalated privileges: **pbrun**, **sudo**, or **sudo su**. This may require choosing a second credential.

4. Click **Go**.

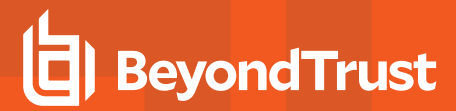

# <span id="page-29-0"></span>**Delete Hosts**

The **Delete Hosts** action can be selected from the **Perform an Action** menu on the **Hosts > Management** page. It removes the selected hosts from the console database. No action is taken on the host nor on any credentials the console may have stored for it.

**SALES:** www.beyondtrust.com/contact **SUPPORT:** www.beyondtrust.com/support **DOCUMENTATION:** www.beyondtrust.com/docs 30

©2003-2020 BeyondTrust Corporation. All Rights Reserved. Other trademarks identified on this page are owned by their respective owners. BeyondTrust is not a chartered bank or trust company, or depository institution. It is not authorized to accept deposits or trust accounts and is not licensed or regulated by any state or federal banking authority. TC: 7/2/2020

## <span id="page-30-0"></span>**View Host Details**

You can view more information about host servers including errors and warnings for particular products deployed.

On the **Host Details** pane, you can manage the following settings:

- <sup>l</sup> Configure the Privilege Management for Unix & Linux **Rest API Time Correction**, which is the acceptable time offset between BeyondInsight for Unix & Linux and the Privilege Management for Unix & Linux host in seconds.
- Apply licenses and view license details.

To view more information about a host:

- 1. On the **Hosts > Management** page, select the **Host Details** icon for a server. General host details are displayed, including:
	- <sup>l</sup> **Discovered**
	- <sup>l</sup> **Last Profiled**
	- <sup>l</sup> **IP**
	- <sup>l</sup> **Operating System**
	- **.** Architecture
	- <sup>l</sup> **Default Gateway**
- 2. Select a product name in the **Host Details** list to view details about the host collected by BeyondInsight for Unix & Linux. Details on errors and warnings are included here.

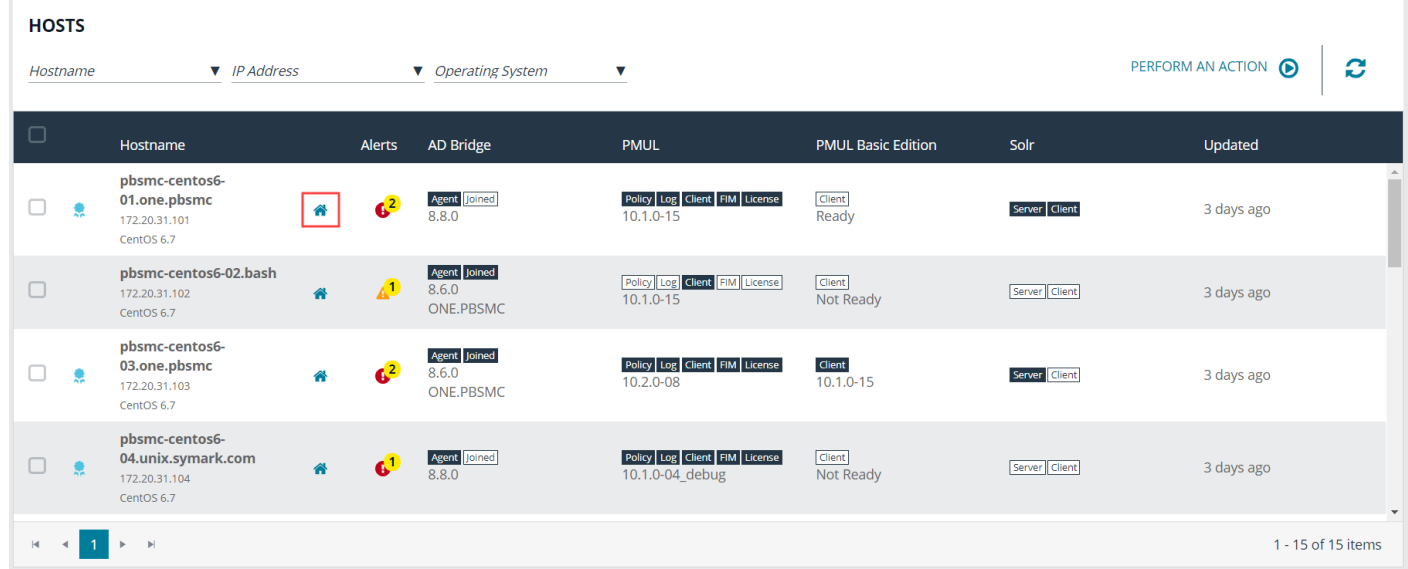

### **REST API Connectivity**

BeyondInsight for Unix & Linux automatically configures a REST connection to Privilege Management for Unix & Linux policy servers. Note the following when using the REST API:

- REST API connections can only be made to a policy server with Privilege Management for Unix & Linux v 9.4 or later.
- REST connectivity does not open any firewall ports. This must be done by the user.

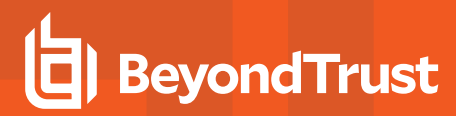

• By default, Privilege Management for Unix & Linux uses self-signed certificates. BeyondInsight for Unix & Linux does not verify a certificate authority.

To assist in sourcing errors and troubleshooting connections, a task displays on the **Tasks** page. Additional troubleshooting information may be available on the **Host Details** page.

# <span id="page-32-0"></span>**Manage Client Registration Profiles**

Client Registration Profiles (CRP) simplify PMUL deployments by allowing the user to configure some environmental settings during an installation. For example, a profile might be used to copy encryption keys from machine to machine to enable communication, to copy a settings file, or to immediately join RNS groups. Without using CRP, administrators must manually provision files, keys, etc. on every host. CRP provides a centralized, customizable definition of what an installation looks like and handles that provisioning. A Client Registration Profile editor is available for policy and RNS servers on the **Client Registration** page.

Note: Client Registration Profiles can optionally be used with any PMUL install, but must be used with RNS.

To manage Client Registration Profiles go to **Hosts > Management > Host Details > Client Registration**. A new Client Registration Profile can be created by selecting **Add New Registration Profile**, entering a **Profile name**, and clicking **Create**.

### **Update a Profile**

Existing Client Registration Profiles can be edited by selecting an entry from the **Client Registration Profiles** list. As necessary, configure the following options and select **Save** to save your changes or **Reset** to undo all changes.

### **Settings File**

Provide the path to a **pb.settings** file to copy to clients. Set destination to save the file to an alternative location.

The following options are available:

- <sup>l</sup> **Setting File Source**
- <sup>l</sup> **Setting File Destination**

### **File Deployment Operations**

Provide paths to files to copy from server to client. Set **Destination** to save files to an alternative location.

The following options are available:

- <sup>l</sup> **Filename**
- <sup>l</sup> **Destination**

### **Settings Controlled File Deployment Operations**

Copy files pointed to by **pb.settings** keys to copy said files from server to client. Set destination to save files to an alternative location.

The following options are available:

- <sup>l</sup> **Setting name**
- <sup>l</sup> **To**

### **Certificate Deployment Operations**

Copy certificates from the server to the client. If only **Destination** is set, a certificate will be saved to the provided path. If **Setting Name** is provided, a certificate will be saved to the value of that setting. If **Setting Name** and **Key** are provided, a certificate pair is saved to the value of those settings.

The following options are available:

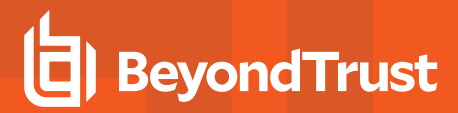

- <sup>l</sup> **Setting name**
- <sup>l</sup> **Key setting name**
- <sup>l</sup> **Destination**

### **Role Registration**

Assign Registry Name Services groups and roles within. Select a **Category** and **Group Name** and **Role** options for the category will become available.

The following options are available:

- <sup>l</sup> **Category**
- <sup>l</sup> **Group name**
- <sup>l</sup> **Role**

### **Post-Install Scripts**

Provide paths to scripts to be executed on the client after installation. Configure the paths to scripts in the **Filename** field.

institution. It is not authorized to accept deposits or trust accounts and is not licensed or regulated by any state or federal banking authority.

# <span id="page-34-0"></span>**Manage SSH Fingerprints**

You can accept or reject SSH fingerprints. When BeyondInsight for Unix & Linux connects to a host, fingerprints are retrieved. Communication is not established with the host until a fingerprint is accepted.

A fingerprint can be in one of the following states:

- **.** Unknown: The fingerprint must be reviewed.
- **.** Allowed: The fingerprint passed review.
- **Denied**: The fingerprint was rejected, and the host is not trusted.

To manage SSH fingerprints:

- 1. From the menu, select **Hosts > SSH Fingerprints**.
- 2. Click a fingerprint to open **Fingerprint Details**.
- 3. Click **Allow** to trust the fingerprint or **Deny** to reject it.

#### **SSH FINGERPRINTS FINGERPRINT DETAILS** × 10.100.3.6 Host Hostname Profiled Fingerprint **Status** Last Updated Fingerprint SHA256: HASHED-KEY SHA256:HASH... **Status** allowed 4 months ago 10.100.3.6 false allowed 4 months ago **KEY DENY** phsmc-SHA256:XaQ7X... unknown 3 months ago true centos6-01.on... pbsmc-SHA256:XaQ7X... allowed a month ago true centos6-02.bash

©2003-2020 BeyondTrust Corporation. All Rights Reserved. Other trademarks identified on this page are owned by their respective owners. BeyondTrust is not a chartered bank or trust company, or depository institution. It is not authorized to accept deposits or trust accounts and is not licensed or regulated by any state or federal banking authority. TC: 7/2/2020

# <span id="page-35-0"></span>**Manage the Registry Name Service**

To manage service groups, the user must select the primary registry server on which the service groups reside, and then choose the service group to manage the hosts joined to that group and their roles within. Hosts can be filtered by **Hostname** and **IP Address**.

For more information on the registry name service (RNS), please see the Privilege [Management](https://www.beyondtrust.com/docs/privilege-management/unix-linux/index.htm) for Unix & Linux [Administration](https://www.beyondtrust.com/docs/privilege-management/unix-linux/index.htm) Guide at [https://www.beyondtrust.com/docs/privilege-management/unix-linux/index.htm.](https://www.beyondtrust.com/docs/privilege-management/unix-linux/index.htm)

To manage service groups, navigate to **Hosts > Registry Name Service**. Membership can be managed on the **Service Group** page with options to add, promote, and remove hosts.

The following **Service Group Categories** are available:

- <sup>l</sup> **Registry**
- <sup>l</sup> **Policy**

1

- <sup>l</sup> **Sudo**
- **File Integrity Monitoring**
- <sup>l</sup> **Privilege Management for Networks**
- <sup>l</sup> **Log**
- <sup>l</sup> **Log Archive**

**SALES:** www.beyondtrust.com/contact **SUPPORT:** www.beyondtrust.com/support **DOCUMENTATION:** www.beyondtrust.com/docs 36
### **Manage Registry Name Service Groups**

RNS groups allow clients to discover the services provided by RNS. To manage RNS groups, select **Registry** from the **Service Group Categories** list and choose a service group entry.

#### **Add a Server**

To add an available host to the service group:

- 1. On the **Service Group** page, click **Add Servers**.
- 2. In the **Add Servers** list, select **Add** to add a host to the service group.

#### **Promote a Server**

To promote a secondary RNS server in the service group, click **Promote**. The server's role will be set as a **Primary** RNS server and the previous primary will be set to the **Secondary** role.

#### **Remove a Server**

To remove a server from the service group, select **Remove** on a server entry and confirm by clicking **OK**.

*Note: A Primary RNS server must be demoted to a Secondary role before it can be removed.*

institution. It is not authorized to accept deposits or trust accounts and is not licensed or regulated by any state or federal banking authority.

## **Manage Policy Service Groups**

Policy service groups define the policy sources and clients for Privilege Management for Unix & Linux policy. To manage policy service groups, select **Policy** from the **Service Group Categories** list and choose a service group entry.

A new policy service group can be added by clicking **Add Service Group**, entering a **Service group name**, and clicking **Create**.

An existing policy service group can be deleted by clicking the trash bin icon and confirming by clicking **Delete**.

#### **Add a Server**

To add an available host to the service group:

- 1. On the **Service Group** page, click **Add Servers**.
- 2. In the **Add Servers** list, select **Add** to add a host to the service group.

#### **Add a Client**

To add an available host to the service group:

- 1. On the **Service Group** page, click **Add Clients**.
- 2. In the **Add Clients** list, select **Add** to add a host to the service group.

#### **Promote a Server**

To promote a secondary RNS server in the service group, click **Promote**. The server's role will be set as a **Primary** RNS server and the previous primary will be set to the **Secondary** role.

#### **Remove a Server or Client**

To remove a server or client from the service group, select **Remove** on a server or client entry and confirm by clicking **OK**.

## **Manage Sudo Policy Service Groups**

Sudo Policy service groups define the policy sources and clients for Privilege Management for Unix & Linux Basic policy. To manage Sudo policy service groups, select **Sudo** from the **Service Group Categories** list and choose a service group entry.

A new policy service group can be added by clicking **Add Service Group**, entering a **Service group name**, and clicking **Create**.

An existing policy service group can be deleted by clicking the trash bin icon and confirming by clicking **Delete**.

#### **Add a Server**

To add an available host to the service group:

- 1. On the **Service Group** page, click **Add Servers**.
- 2. In the **Add Servers** list, select **Add** to add a host to the service group.

#### **Add a Client**

To add an available host to the service group:

- 1. On the **Service Group** page, click **Add Clients**.
- 2. In the **Add Clients** list, select **Add** to add a host to the service group.

#### **Promote a Server**

To promote a secondary RNS server in the service group, click **Promote**. The server's role will be set as a **Primary** RNS server and the previous primary will be set to the **Secondary** role.

#### **Remove a Server or Client**

To remove a server or client from the service group, select **Remove** on a server or client entry and confirm by clicking **OK**.

## **Manage File Integrity Monitoring Service Groups**

File Integrity Monitoring (FIM) service groups define the policy sources and clients for FIM policy. To manage FIM service groups, select **File Integrity Monitoring** from the **Service Group Categories** list and choose a service group entry.

A new policy service group can be added by clicking **Add Service Group**, entering a **Service group name**, and clicking **Create**.

An existing policy service group can be deleted by clicking the trash bin icon and confirming by clicking **Delete**.

#### **Add a Server**

To add an available host to the service group:

- 1. On the **Service Group** page, click **Add Servers**.
- 2. In the **Add Servers** list, select **Add** to add a host to the service group.

#### **Add a Client**

To add an available host to the service group:

- 1. On the **Service Group** page, click **Add Clients**.
- 2. In the **Add Clients** list, select **Add** to add a host to the service group.

#### **Promote a Server**

To promote a secondary RNS server in the service group, click **Promote**. The server's role will be set as a **Primary** RNS server and the previous primary will be set to the **Secondary** role.

#### **Remove a Server or Client**

To remove a server or client from the service group, select **Remove** on a server or client entry and confirm by clicking **OK**.

### **Manage Privilege Management for Networks Service Groups**

Privilege Management for Networks (PMN) service groups define the policy sources and clients for PMN policy. To manage PMN, select **Privilege Management for Networks** from the **Service Group Categories** list and choose a service group entry.

A new policy service group can be added by clicking **Add Service Group**, entering a **Service group name**, and clicking **Create**.

An existing policy service group can be deleted by clicking the trash bin icon and confirming by clicking **Delete**.

#### **Add a Server**

To add an available host to the service group:

- 1. On the **Service Group** page, click **Add Servers**.
- 2. In the **Add Servers** list, select **Add** to add a host to the service group.

#### **Add a Client**

To add an available host to the service group:

- 1. On the **Service Group** page, click **Add Clients**.
- 2. In the **Add Clients** list, select **Add** to add a host to the service group.

#### **Promote a Server**

To promote a secondary RNS server in the service group, click **Promote**. The server's role will be set as a **Primary** RNS server and the previous primary will be set to the **Secondary** role.

#### **Remove a Server or Client**

To remove a server or client from the service group, select **Remove** on a server or client entry and confirm by clicking **OK**.

## **Manage Log Server Service Groups**

Log Server service groups define where audit and event logs are recorded. To manage Log Server service groups, select **Log** from the **Service Group Categories** list and choose a service group entry.

A new policy service group can be added by clicking **Add Service Group**, entering a **Service group name**, and clicking **Create**.

An existing policy service group can be deleted by clicking the trash bin icon and confirming by clicking **Delete**.

#### **Add a Server**

To add an available host to the service group:

- 1. On the **Service Group** page, click **Add Servers**.
- 2. In the **Add Servers** list, select **Add** to add a host to the service group.

#### **Add a Client**

To add an available host to the service group:

- 1. On the **Service Group** page, click **Add Clients**.
- 2. In the **Add Clients** list, select **Add** to add a host to the service group.

#### **Promote a Server**

To promote a secondary RNS server in the service group, click **Promote**. The server's role will be set as a **Primary** RNS server and the previous primary will be set to the **Secondary** role.

#### **Remove a Server or Client**

To remove a server or client from the service group, select **Remove** on a server or client entry and confirm by clicking **OK**.

*Note: A Primary RNS server must be demoted to a Secondary role before it can be removed.*

**SALES:** www.beyondtrust.com/contact **SUPPORT:** www.beyondtrust.com/support **DOCUMENTATION:** www.beyondtrust.com/docs 42

## **Manage Log Archive Service Groups**

Log Archive service groups define where audit and event logs are archived. To manage Log Archive service groups, select **Log Archive** from the **Service Group Categories** list and choose a service group entry.

A new policy service group can be added by clicking **Add Service Group**, entering a **Service group name**, and clicking **Create**.

An existing policy service group can be deleted by clicking the trash bin icon and confirming by clicking **Delete**.

#### **Add a Server**

To add an available host to the service group:

- 1. On the **Service Group** page, click **Add Servers**.
- 2. In the **Add Servers** list, select **Add** to add a host to the service group.

#### **Add a Client**

To add an available host to the service group:

- 1. On the **Service Group** page, click **Add Clients**.
- 2. In the **Add Clients** list, select **Add** to add a host to the service group.

#### **Promote a Server**

To promote a secondary RNS server in the service group, click **Promote**. The server's role will be set as a **Primary** RNS server and the previous primary will be set to the **Secondary** role.

#### **Remove a Server or Client**

To remove a server or client from the service group, select **Remove** on a server or client entry and confirm by clicking **OK**.

*Note: A Primary RNS server must be demoted to a Secondary role before it can be removed.*

**SALES:** www.beyondtrust.com/contact **SUPPORT:** www.beyondtrust.com/support **DOCUMENTATION:** www.beyondtrust.com/docs 43

## **Configure Settings and View Managed Software**

From the **Settings** menu option, you can configure the following:

- <sup>l</sup> **Console Access**: Add new users to BeyondInsight for Unix & Linux.
- **.** System: Manage BeyondInsight for Unix & Linux settings.
- **Integration**: Manage integration settings for external BeyondTrust integrations.
- **Software**: Manage BeyondTrust software versions.

## **Manage BeyondInsight for Unix & Linux Settings**

#### **Deployment Settings**

To configure deployment settings:

- 1. Select the **Settings** menu.
- 2. Click **System**.
- 3. Set the **Remote Working Directory** for deployments. For example, **/tmp**.
- 4. Enable or disable **Verify SSH Fingerprints** to verify if a host is trusted by BeyondInsight for Unix & Linux by default upon discovery.
- 5. Click **Save**.

#### **Authentication Timeout Settings**

The following options are available to configure **Authentication Timeout Settings** for the BeyondInsight for Unix & Linux console. The settings are specified in minutes.

- <sup>l</sup> **Total Session Length**
- <sup>l</sup> **Session Timeout Warning**
- <sup>l</sup> **Total Idle Length**
- <sup>l</sup> **Idle Timeout Warning**

institution. It is not authorized to accept deposits or trust accounts and is not licensed or regulated by any state or federal banking authority.

©2003-2020 BeyondTrust Corporation. All Rights Reserved. Other trademarks identified on this page are owned by their respective owners. BeyondTrust is not a chartered bank or trust company, or depository

## **Manage BeyondInsight for Unix & Linux Console Access**

You can configure additional accounts in the console.

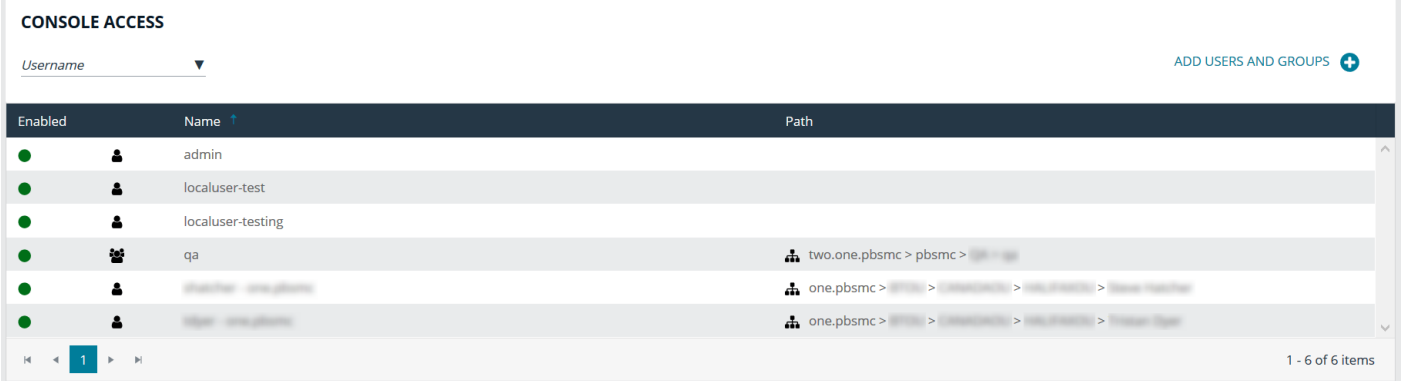

#### **Add a Local User Account**

- 1. Select the **Settings** menu.
- 2. Click **Console Access**.
- 3. Click **Add Users and Groups**.
- 4. Select **Add > Local User**.
- 5. Enter the following information:
	- **Enabled**: Enable or disable the user account.
	- **.** Username: This will be used to authenticate the account in the console and must be unique in the system. Once the **Username** has been saved, it cannot be changed.
	- **First Name:** The user's first name.
	- **Last Name:** The user's last name.
	- **Email:** The user's email address.
	- **Password:** The user's password. Used to authenticate the account in the console. Must be at least 8 characters.
	- <sup>l</sup> **Confirm Password:** Must match the **Password** value.
- 6. Click **Add Account**.

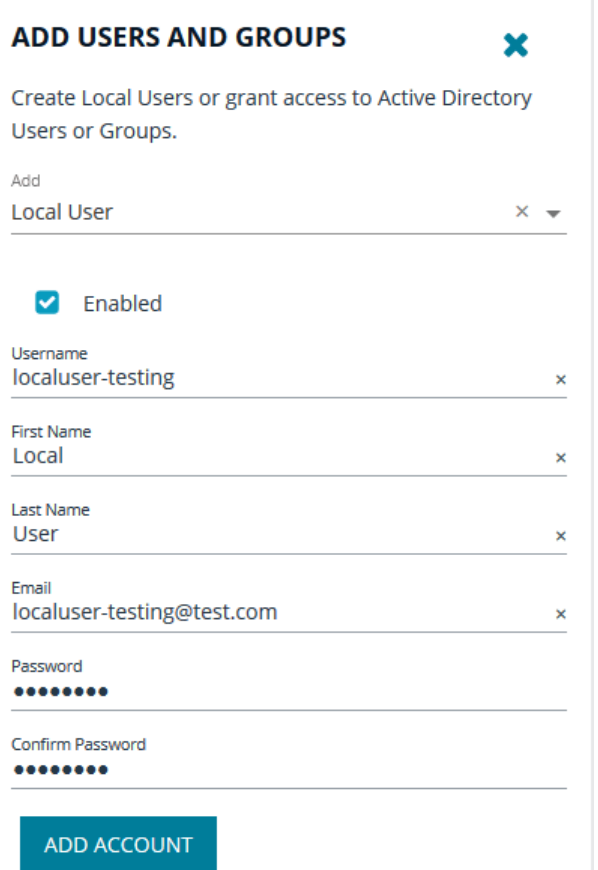

**SALES:** www.beyondtrust.com/contact **SUPPORT:** www.beyondtrust.com/support **DOCUMENTATION:** www.beyondtrust.com/docs 46

©2003-2020 BeyondTrust Corporation. All Rights Reserved. Other trademarks identified on this page are owned by their respective owners. BeyondTrust is not a chartered bank or trust company, or depository institution. It is not authorized to accept deposits or trust accounts and is not licensed or regulated by any state or federal banking authority. TC: 7/2/2020

#### **Update a Local User Account**

- 1. In the **Console Access** list, select a local user account. The **Update User** section is displayed.
- 2. From the **Update User** section, the following configuration options are available:
	- **Enabled:** Enable or disable the user account.
	- <sup>l</sup> **First Name**: The user's first name.
	- **Last Name:** The user's last name.
	- **Email:** The user's email address.
	- **Password**: The user's password. Used to authenticate the account in the console. Must be at least 8 characters.
	- **Confirm Password: Must match the Password value.**
- 3. Select **Update Account**.

#### **Delete a Local User Account**

- 1. In the **Console Access** list, select a local user account. The **Update User** section is displayed.
- 2. From the **Update User** section, select **Delete Account**.

#### **Add an Active Directory User or Group**

- 1. Select the **Settings** menu.
- 2. Click **Console Access**.
- 3. Click **Add Users and Groups**.
- 4. Select **Add > Active Directory**.
- 5. Set the **Search Type** to **Find Users** or **Find Groups**.
- 6. Select the Active Directory **Forest** and **Domain**.
- 7. To search in an organizational unit (OU), click **Browse** and select an OU.
- 8. In **Search for**, enter the search criteria for the Active Directory object.
- 9. Click **Search Active Directory**. Search results are displayed.
- 10. Select the user or group from the search results and it is added to the **Console Access** list.

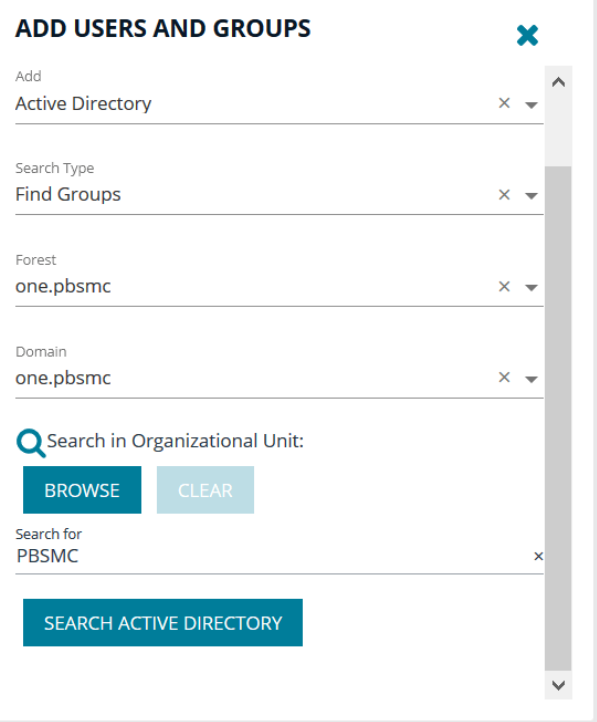

©2003-2020 BeyondTrust Corporation. All Rights Reserved. Other trademarks identified on this page are owned by their respective owners. BeyondTrust is not a chartered bank or trust company, or depository institution. It is not authorized to accept deposits or trust accounts and is not licensed or regulated by any state or federal banking authority. TC: 7/2/2020

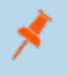

Note: The user or group is enabled or disabled depending on the Active Directory configuration. The object configuration *must be updated using Active Directory.*

#### **Delete an Active Directory User or Group**

- 1. In the **Console Access** list, select an Active Directory object. The update section is displayed.
- 2. From the update section, select **Delete Account**.

## **Integrate Password Safe with BeyondInsight for Unix & Linux**

#### **Use Password Safe to Manage Credentials**

You can use Password Safe to manage credentials. Then, when you run actions on your hosts, passwords are retrieved at runtime from Password Safe rather than storing the passwords locally.

This section provides Password Safe configuration information within the console.

For more information on configuring Password Safe, please see [BeyondTrust](https://www.beyondtrust.com/docs/beyondinsight-password-safe/ps/index.htm) Password Safe Guides at ٦ [https://www.beyondtrust.com/docs/beyondinsight-password-safe/ps/index.htm.](https://www.beyondtrust.com/docs/beyondinsight-password-safe/ps/index.htm)

#### **Configure Password Safe**

Configure the settings for the Password Safe server. To configure the Password Safe integration:

- 1. In the console, select the **Settings** menu.
- 2. Click **Integration**.
- 3. Enter the following information:
	- **Password Safe Server:** The location of the Password Safe server. This should not have a trailing slash. For example, https://pbps\_server.
	- **API Key:** The API key generated in BeyondInsight.
	- **RunAs User:** The BeyondInsight account under which the requests will be made. This Password Safe user must be in a **User Group** with API access and with an access policy that has auto-approve enabled for access.
	- **.** Description: A text entry to provide any additional details (optional).
	- **Verify certificate:** Disabling this option will bypass certificate validation.
- 4. Click **Save**.
- 5. When configuration is complete, the connection to the Password Safe server can be tested by clicking **Test**.

#### **Import Password Safe Managed Accounts**

A Password Safe managed account must be imported as a BeyondInsight for Unix & Linux credential.

Note: After you import a managed account, the Password Safe details cannot be changed in the console. The managed *account password is never stored in the console system; it is retrieved at runtime as required.*

To import a managed account:

- 1. In the console, go to **Hosts > Credentials**.
- 2. Click **Add Credential** and select **Import from Password Safe**.

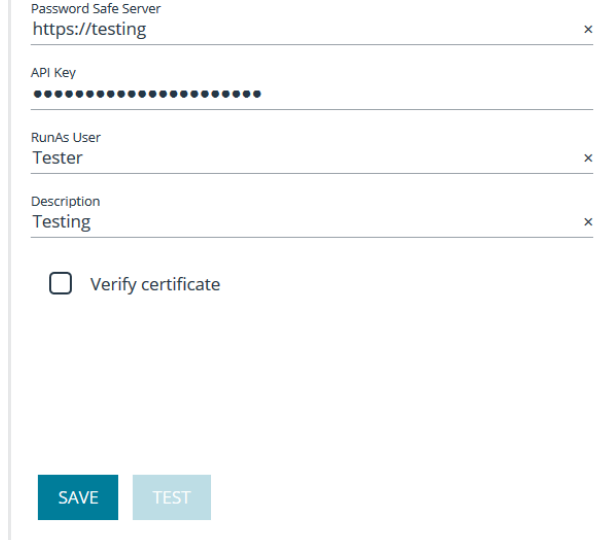

Password Safe

3. Select the managed accounts from the list of results the console can access and click **Import Selected**. The managed accounts can be filtered by **Username** and **Description**. Imported accounts are displayed on the **Credentials** page.

Note: A status 200 might be displayed if the selected managed account already exists as a console credential.

The following example is intended to provide a high-level configuration and is provided only as an overview.

**SALES:** www.beyondtrust.com/contact **SUPPORT:** www.beyondtrust.com/support **DOCUMENTATION:** www.beyondtrust.com/docs 50

#### *Example:*

In this example, the goal is to use an account called biul user on a host at 10.100.10.10 to perform a Profile Servers *action. BeyondInsight/Password Safe is running at https://my\_pbps.*

- *1. Enable biul\_user in the Password Safe API.*
	- <sup>l</sup> *In BeyondInsight, add the 10.100.10.10 asset if required, then choose the Add/ Edit Password Safe option for 10.100.10.10 in the Assets grid.*
	- . On the Local Accounts tab, select Add then provide the details for biul user. Ensure the Enable for API *Access option is selected.*
- *2. Get an API Key and whitelist BeyondInsight for Unix & Linux:*
	- <sup>l</sup> *In BeyondInsight, go to Configure > Password Safe > Application API Registration.*
	- <sup>l</sup> *Create a new registration.*
	- <sup>l</sup> *Add the BeyondInsight for Unix & Linux IP address to the source addresses list.*
	- <sup>l</sup> *Disable the certificate required option.*
	- <sup>l</sup> *An API key will be generated when the registration is saved. This key will be used in console.*
- *3. Configure an Access Policy in BeyondInsight:*
	- <sup>l</sup> *Go to Configure > Password Safe > Access Policies.*
	- <sup>l</sup> *Create a policy.*
	- <sup>l</sup> *In the Access section, ensure Approvers is set to auto-approve.*
- *4. Configure an API User Group in BeyondInsight:*
	- <sup>l</sup> *Go to Configure > Accounts.*
	- <sup>l</sup> *Create a group. Ensure Enable API Application is selected and the registered application is selected.*
	- <sup>l</sup> *In Smart Rules, select the Roles option for the All Managed Accounts rule.*
	- <sup>l</sup> *Choose Requestor under Password Safe.*
	- <sup>l</sup> *Select the access policy created earlier as the access policy.*
- *5. Create an API User in BeyondInsight:*
	- <sup>l</sup> *Go to Configure > Accounts, and add an account. Ensure it belongs to the group created earlier.*
- *6. Configure Password Safe in BeyondInsight for Unix & Linux:*
	- <sup>l</sup> *Go to Settings > Integration.*
	- Enter the details for the Password Safe server. The API Key was obtained in step 2 and the RunAs User is *the account created in step 5. The URL would be https://my\_pbps.*
- *7. Add biul\_user to BeyondInsight for Unix & Linux:*
	- <sup>l</sup> *Go to Hosts > Credentials.*
	- <sup>l</sup> *Click Add Credential and select Import from Password Safe.*
	- <sup>l</sup> *In the list, select biul\_user.*
	- <sup>l</sup> *Click Import Selected. The imported account is displayed on the Credentials page.*

ρ

*8. Use the biul\_user in the console:*

- <sup>l</sup> *From the Hosts > Management page, choose Perform an Action > Profile Servers.*
- <sup>l</sup> *From the Host Connection Credential menu, select biul\_user.*
- <sup>l</sup> *From the Hosts list, select 10.100.10.10 and click Go.*

**SALES:** www.beyondtrust.com/contact **SUPPORT:** www.beyondtrust.com/support **DOCUMENTATION:** www.beyondtrust.com/docs 52

## **Configure the Active Directory Integration**

Create a connection to Active Directory.

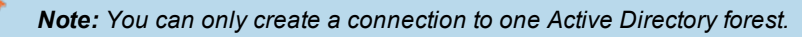

To create the connection:

- 1. In the console, select the **Settings** menu, then click **Integration**.
- 2. Enter the domain name.
- 3. Enter a service account name and password. We recommend using an enterprise domain account.
- 4. Enter a **Port**. The value should map to the port for the host provided. If no port is provided, the default port is **389**. When **Use secure connection** is checked, the default port is **636**.
- 5. Check the **Use secure connection** box to secure communication using SSL.
- 6. Check the **Verify certificate** box to validate the certificates with the certificate authority. Uncheck the box if you are using self-signed certificates.
- 7. Click **Save**.
- 8. When configuration is complete, the connection to the Active Directory server can be tested by clicking **Test**.

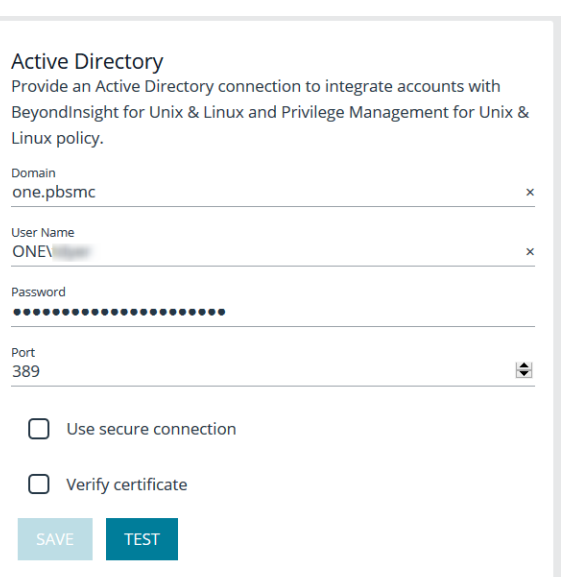

## <span id="page-53-0"></span>**Configure the Privilege Management for Unix & Linux Integration**

Upload key files to confirm the files on the host are synchronized with the keys used by the console.

Note: If no key files are present, the console creates them during the next installation of Privilege Management for Unix & *Linux for versions 9.4.5 and later.*

To configure Privilege Management for Unix & Linux:

- 1. In the console, select the **Settings** menu, then click **Integration**.
- 2. Turn on **Bypass SSL certificate validation** if you do not want to verify certificates.
- 3. Choose whether to enable or disable **Role entitlement reporting by default**.
- 4. Choose whether to enable or disable **Prevent role entitlement reporting override**.
- 5. Upload network or REST key files to the console.

Note: PMUL hosts running 10.1 and above in Role Based Policy Mode or Privilege Management for Unix & Linux Basic servers can take advantage of Entitlement Reporting to discover who is able to do what, where, and when. Entitlement can be searched by Run user, Run host, Submit user, Submit host, and Commands. Report levels can be set to provide varying levels of detail, with higher numbers providing more details. Entitlement reporting can be enabled per policy. A default value for reporting can be configured in Settings; if enabled, all new role based policies will default to entitlement reporting enabled, or vice versa if set to false. Additionally, this setting can be locked so the default value is both set and unchangeable per policy. This is for new policies only; disabling entitlement reporting will not change the values for *existing policies.*

## **View Software Managed by BeyondInsight for Unix & Linux**

The **Settings > Software** page details the software managed by BeyondInsight for Unix & Linux. Information includes:

- Product name
- Visual indication the software is present (green dot) or not (gray dot)
- Version currently installed
- Location of the software

Click the refresh icon to update the list.

institution. It is not authorized to accept deposits or trust accounts and is not licensed or regulated by any state or federal banking authority.

## **Manage Privilege Management for Unix & Linux Policies**

The **Policy Management** section allows the user to manage creating, updating, and deleting Privilege Management for Unix & Linux policies for the following:

- Sudo
- $\cdot$  FIM
- Script Policy
- Role Based Policy
- Privilege Manage for Networks

To manage policies, the user must select the policy server on which the policy resides, and then choose the type of policy they wish to manage. Hosts can be filtered by **Hostname** and **IP Address**. The policy server list is made of known policy servers with working REST connections. If a server is listed in grey, the server has an unsupported version of Privilege Management for Unix & Linux installed and should be upgraded to enable policy management.

Note: If the host is configured as a client in the Registry Name Service, you must edit policy on the primary registry server.

Ť. For more information on policies, please see the Privilege Management for Unix & Linux [Administration](https://www.beyondtrust.com/docs/privilege-management/unix-linux/index.htm) Guide and the Privilege [Management](https://www.beyondtrust.com/docs/privilege-management/unix-linux/index.htm) for Unix & Linux Policy Language Guide at [https://www.beyondtrust.com/docs/privilege](https://www.beyondtrust.com/docs/privilege-management/unix-linux/index.htm)[management/unix-linux/index.htm.](https://www.beyondtrust.com/docs/privilege-management/unix-linux/index.htm)

#### <span id="page-55-0"></span>**Role Based vs. Script Based Policies**

A Privilege Management for Unix & Linux policy server is either in Role Based or Script Based policy mode. A server in Role Based mode only uses role based policy and ignores all script policies. A server in Script Policy mode only uses script policies.

#### **Manage Policy Server Mode**

To manage a script policy on a server which is in Role Based mode, you can switch the server mode. You can also switch from Script Policy mode to Role Based mode.

Note: Switching modes will disable the previously configured mode and policies will no longer be available to requesting *clients. Policies are not removed when switching modes. This option can be changed at any time.*

To manage policy server mode:

- 1. Go to the **Policy Management** page.
- 2. In the **Hostname** list, select a server entry.
- 3. On the **Server Details** page, select **Quick Actions > Configure Privilege Management for Unix & Linux Settings**.
- 4. In the **Policy Mode** section, click **Enable Script Based Policy** or **Enable Role Based Policy** to enable the preferred policy mode.

#### **BeyondInsight for Unix & Linux Code Editor**

institution. It is not authorized to accept deposits or trust accounts and is not licensed or regulated by any state or federal banking authority.

BeyondInsight for Unix & Linux provides an editor component with a number of features to assist with writing code.

- Syntax highlighting
- Line numbering
- Font size control
- Formatting
- Find and replace tools
- Soft wrapping
- $\bullet$  Diff tool

Different toolbar options may be available based on the type of script in the editor. Most of the features are available in the toolbar, and keyboard shortcuts can also be used. The editor is used in the **Policy Management** section where applicable.

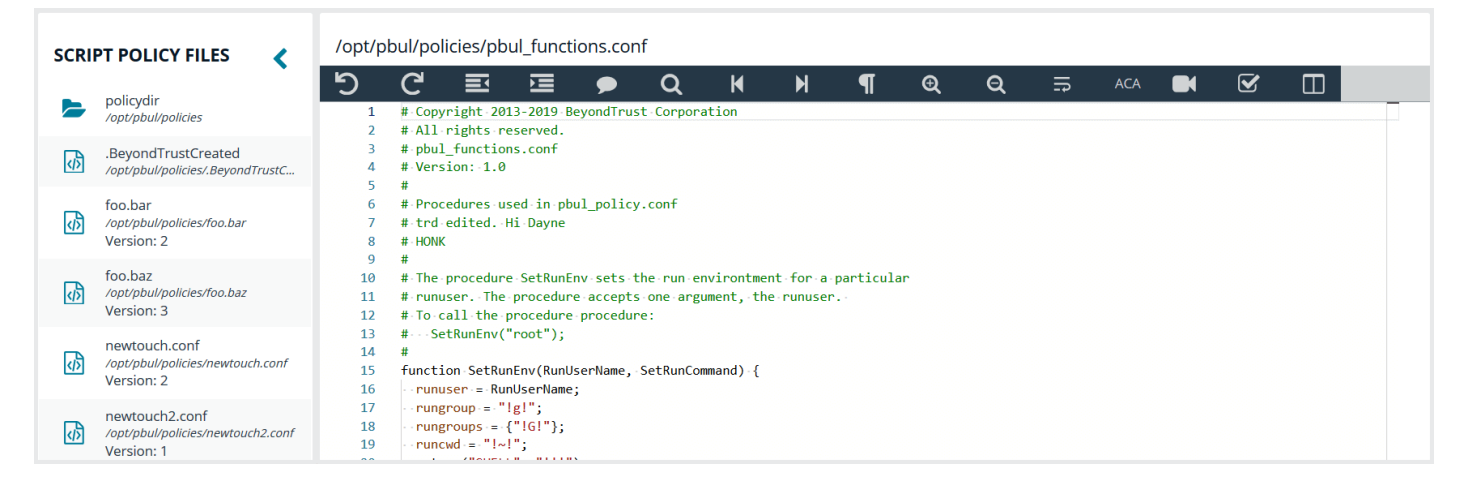

#### **Using the Diff Tool**

Use the diff tool to compare different versions of a policy. The policy must have change management turned on and versions of the policy must exist in the database.

To use the diff tool:

- 1. Select the policy, then click the **Versions** toolbar button.
- 2. Select a version to compare. The differences are calculated and highlighted. Change the content in the current policy, if needed.

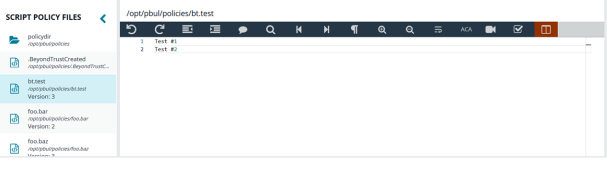

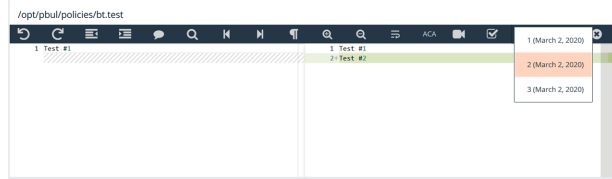

3. Click **Close Diff Editor**.

#### **Version Control**

Some policy types support version control. Each time a policy is changed, its version is incremented. The policy with the highest version is the one that is applied.

For policies that support version control, a **Versions** menu is available to allow the user to choose a specific version to edit.

Note: Saving a policy will make it the most recent version, which makes it the active policy. Take this into consideration *when saving older versions of the files.*

#### **Change Management**

BeyondInsight for Unix & Linux allows users to enable Change Management in the console.

If Change Management is not enabled on the selected server, the option to enable change management is available in the console.

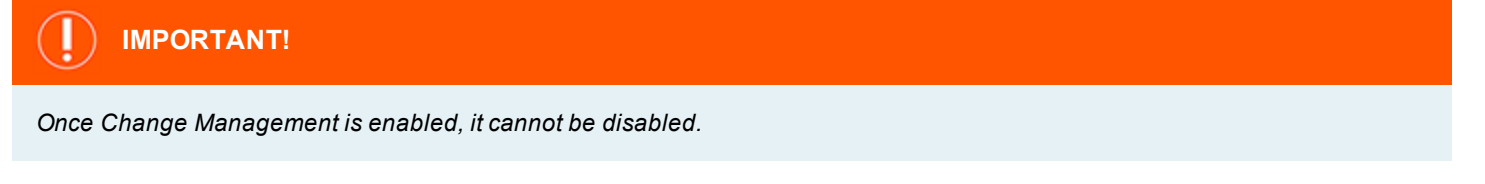

To enable Change Management:

- 1. Go to the **Policy Management** page.
- 2. In the **Hostname** list, select a server entry.
- 3. On the **Server Details** page, select **Quick Actions > Configure Privilege Management for Unix & Linux Settings**.
- 4. Click the **Enable Change Management** button.

**Change Management** 

Enabling Change Management will allow you to track file changes across versions of Sudo, Script and Role based Policies. Note: Once Change Management is enabled, it cannot be disabled

ENABLE CHANGE MANAGEMENT

## **Manage Privilege Management for Unix & Linux Role Based Policies**

i Role Based Policy management will be disabled on hosts configured to use Script Based Policy. For more information, please see "Role Based vs. Script Based [Policies"](#page-55-0) on page 56.

A Privilege Management for Unix & Linux role based policy defines which users can use commands and when they can perform these actions on hosts. These role entities are then associated to a role. A **User**, **Host**, **Command**, and **Schedule** entity can be used in multiple roles, allowing the user to create a single definition and share it. The role based policy editor is divided into sections allowing for the management of roles and each of the role entities.

Choose the Privilege Management for Unix & Linux role based policy option and an appropriate policy server from the selection lists to load the **Role Based Policy** menu.

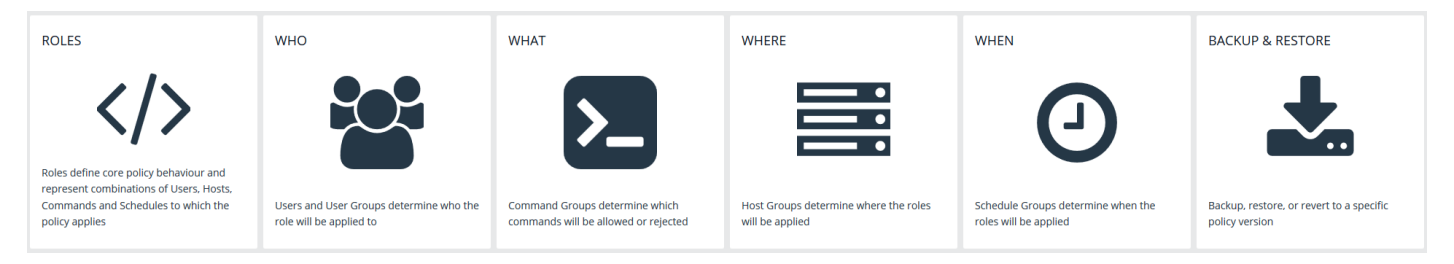

Note: Fields may be disabled during policy configuration when the options are not available for the installed version of *Privilege Management for Unix & Linux.*

### **Manage Role Based Policy Roles**

A list of available roles will show the existing entities. This list is searchable and can be filtered by **Enabled**, **Disabled**, or all options. Selecting the **Add Role** option will create a role. To edit an existing role, select an entry from the **Roles** list and click **Edit**. To delete an existing role, select an entry from the **Roles** list and click **Delete**.

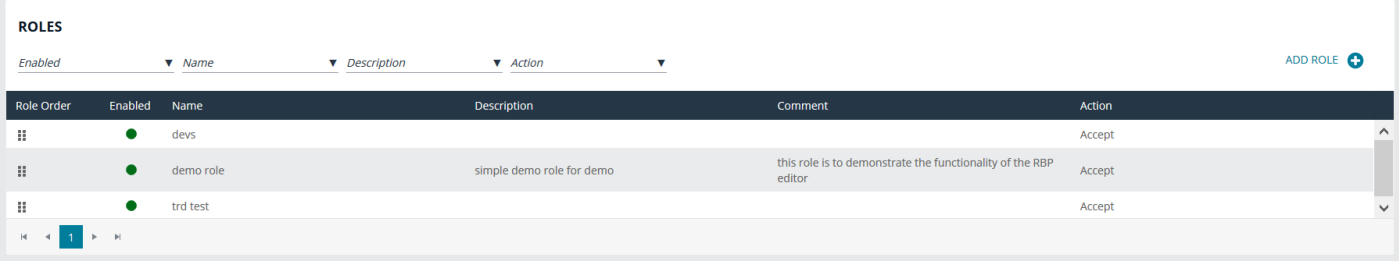

#### **Role Ordering**

The order in which role based policies are applied can be set by ordering the roles in the list of available roles. Click and drag a role entry up or down in the **Roles** list to establish the priority order. Changes to role order will be saved automatically.

#### **General**

The following options are available:

**SALES:** www.beyondtrust.com/contact **SUPPORT:** www.beyondtrust.com/support **DOCUMENTATION:** www.beyondtrust.com/docs 59

- **Role name**: This should be unique on the policy server.
- **Tag**: Add a tag to the role. Once added, tags function as a filter and can be used to sort through policy roles.
- **Description**: A brief description to identify the role.
- **Comment:** The admin can add a comment here. These are only visible to the admin.
- <sup>l</sup> **Role Risk Level**: The perceived risk level of the policy.
- **Request Type:** Allows the administrator to specify which request types this policy will apply to. For example, a policy might apply to commands issued only by **pbrun** invocations. Use the dropdown to select the appropriate request type, or select **Any**. The default value is to allow any request type.

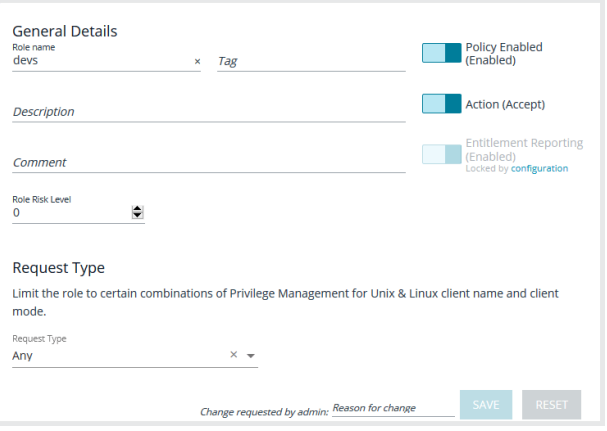

- **Policy Enabled:** Whether or not the role is active (default **Enabled**).
- Action: Whether this should trigger an accept or reject action (default Accept).
- <sup>l</sup> **Entitlement Reporting**: Whether or not Entitlement Recording is enabled. (default **Disabled**).
- Note: PMUL hosts running 10.1 and above in Role Based Policy Mode or Privilege Management for Unix & Linux Basic servers can take advantage of Entitlement Reporting to discover who is able to do what, where, and when. Entitlement can be searched by Run user, Run host, Submit user, Submit host, and Commands. Report levels can be set to provide varying levels of detail, with higher numbers providing more details. Entitlement reporting can be enabled per policy. A default value for reporting can be configured in Settings; if enabled, all new role based policies will default to entitlement reporting enabled, or vice versa if set to false. Additionally, this setting can be locked so the default value is both set and unchangeable per policy. This is for new policies only; disabling entitlement reporting will not change the values for *existing policies.*

For more information on locking the Entitlement Reporting setting, please see "Configure the Privilege [Management](#page-53-0) for Unix & Linux [Integration"](#page-53-0) on page 54.

#### **Assignments**

1

Assign allowed users, hosts, commands, and schedule to a role. Each role can have zero to many relationships with each entity type. This is managed using the lists matching the appropriate entity. The following configuration sections are available:

- **Who**: Defines which users the policy applies to. This item is divided into two user types:
	- o **Submit Users**
	- o **Run Users**

These lists will contain the user entities.

- What: Defines which commands the policy applies to. This list will contain the command entities.
- **Where**: Defines which hosts the policy applies to. This item is divided into two user types:
	- o **Submit Hosts**
	- o **Run Hosts**

These lists will contain the host entities.

**When:** Defines which schedule the policy applies to. This list will contain the schedule entities.

#### **Reauthentication**

If configured, this feature requires users to reauthenticate themselves when this policy is invoked. Only one reauthentication method can be configured per policy. Most reauthentication options allow for customization of messages and prompts to be displayed to the user as well as logs. Reauthentication can be enabled in a number of configurations:

- **None:** Reauthentication is not required.
- **Shared Secret:** Create a shared secret value. The user must provide it to reauthenticate.
- PAM: A number of PAM modules can be selected, or a custom one can be provided. Additionally, most options allow the user to configure where the authentication will occur. To enable reauthentication, choose the **Type** from the dropdown menu; this opens an appropriate editor for the selected type.

To configure this option:

- 1. Use the **Type** dropdown to select the desired type of reauthentication. Depending on the selected type, fill in the requested information.
- 2. Type in a message to prompt the user on how to proceed.
- 3. Enter the number of retries before reauthentication locks up.
- 4. Enter the message the user sees if reauthentication fails.
- 5. Enter the message that is recorded in the log when reauthentication fails.
- 6. Click **Save**.

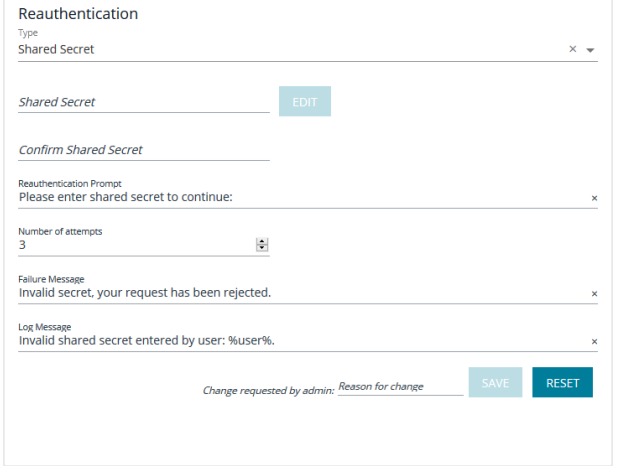

**SALES:** www.beyondtrust.com/contact **SUPPORT:** www.beyondtrust.com/support **DOCUMENTATION:** www.beyondtrust.com/docs 61

©2003-2020 BeyondTrust Corporation. All Rights Reserved. Other trademarks identified on this page are owned by their respective owners. BeyondTrust is not a chartered bank or trust company, or depository institution. It is not authorized to accept deposits or trust accounts and is not licensed or regulated by any state or federal banking authority. TC: 7/2/2020

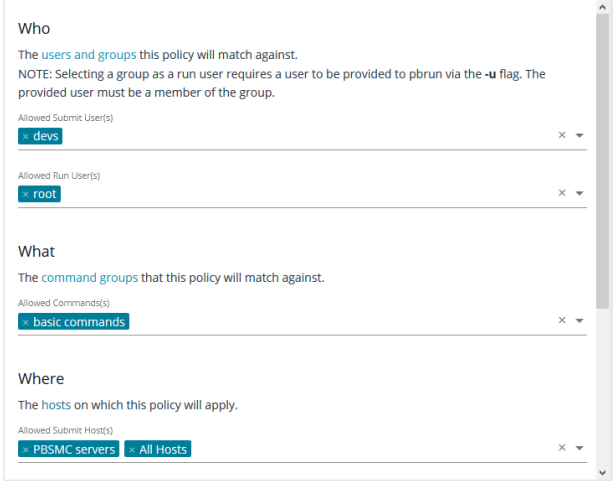

#### **Messages**

Enables the administrator to output a message to the user when this policy is processed. This field can interpolate variables to provide a custom, context specific message using the PMUL template syntax of **%<variable>%**. A few options are available using buttons to quickly insert the most popular options. Values can also be entered freely.

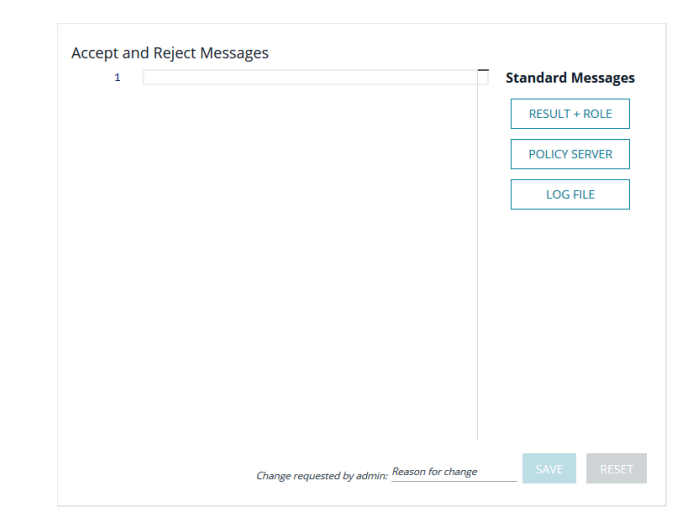

#### **Session Replay**

Generate a file location for session replay logs and configure **Path Options**.The **Session Replay Location** field allows for the use of variables in the file name. BIUL provides a template builder to assist with creating the path; select the build option, provide a path to save the file, and select the desired variable options. Values can also be entered freely.

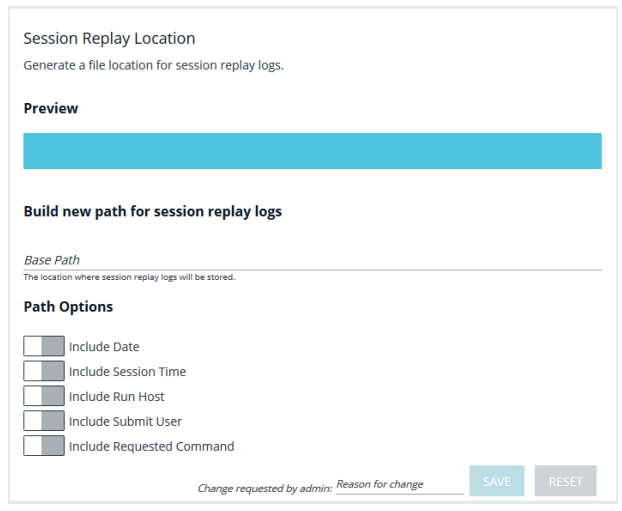

©2003-2020 BeyondTrust Corporation. All Rights Reserved. Other trademarks identified on this page are owned by their respective owners. BeyondTrust is not a chartered bank or trust company, or depository institution. It is not authorized to accept deposits or trust accounts and is not licensed or regulated by any state or federal banking authority. TC: 7/2/2020

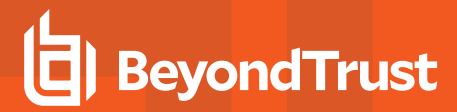

#### **Script Policy**

A configuration area to include a custom script. Script policy can be entered into the code editor to set the script content.

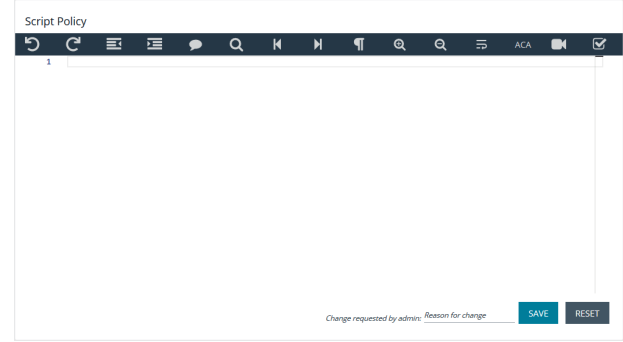

#### **Manage Role Based Policy Users and User Groups**

Users and user groups determine who the role will be applied to.

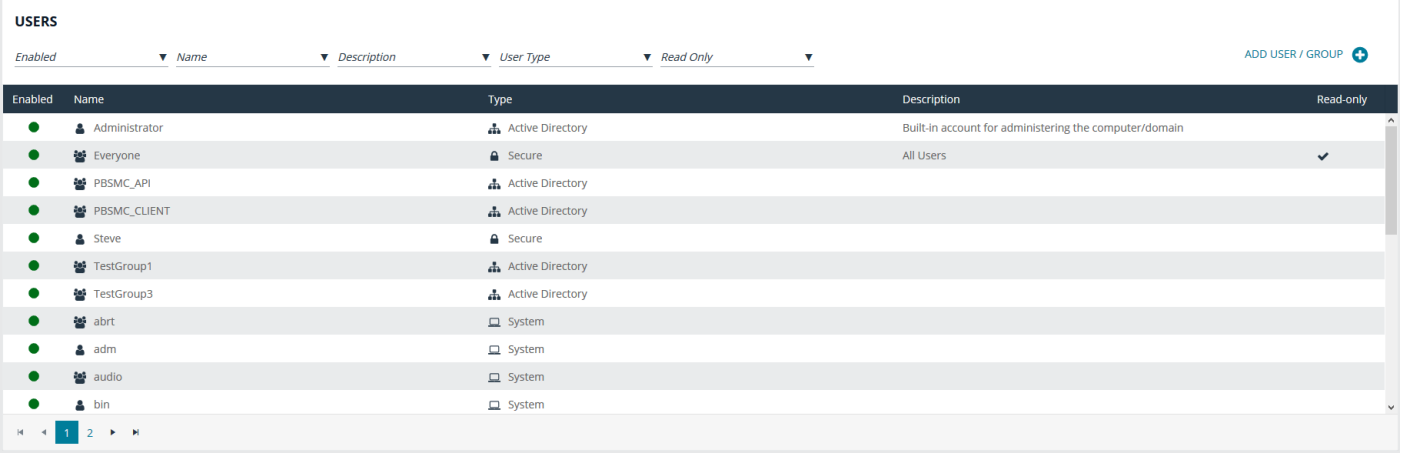

Role Based Policy management will be disabled on hosts configured to use Script Based Policy. For more information, please see "Role Based vs. Script Based [Policies"](#page-55-0) on page 56.

#### **User and User Group Types**

i

There are three types of users and user groups:

- **Secure**: A user or group not associated with any system. The name and credential are added to the policy.
- <sup>l</sup> **System**: The users and groups are retrieved from the selected host. System roles are only available with Privilege Management for Unix & Linux versions 9.4.4 or later.
- **Active Directory**: The users and groups are retrieved from Active Directory. Create a connection to Active Directory on the **Settings > Integration** page.

*Note: If a wildcard character (\*) is in the username, the user will be treated as a group.*

#### **Add a Secure User**

- 1. Go to the **Policy Management** page.
- 2. In the **Hostname** list, select a server entry.
- 3. Click **Role Based Policy**.
- 4. Click **Who**.
- 5. Click **Add User / Group** and select **Secure User**.
- 6. Enter **Username**, **Description**, and choose to enable or disable the entry.
- 7. Click **Save Changes**.

#### **Add a Secure Group**

- 1. Go to the **Policy Management** page.
- 2. In the **Hostname** list, select a server entry.
- 3. Click **Role Based Policy**.
- 4. Click **Who**.
- 5. Click **Add User / Group** and select **Secure Group**.
- 6. Enter **Group name**, **Description**, and choose to make the group active or inactive.
- 7. In the **Group members** section, enter existing secure users in the **Username** field to add them to the group.
- 8. Click **Save Changes**.

#### **Delete a Secure User or Group**

- 1. Go to the **Policy Management** page.
- 2. In the **Hostname** list, select a server entry.
- 3. Click **Role Based Policy**.
- 4. Click **Who**.
- 5. Select a secure user or group entry from the **Users** list.
- 6. On the **Users and Groups** pane, click **Delete User** or **Delete Group** to delete the entry.

#### **Add a System User or Group**

- 1. Go to the **Policy Management** page.
- 2. In the **Hostname** list, select a server entry.
- 3. Click **Role Based Policy**.
- 4. Click **Who**.
- 5. Click **Add User / Group** and select **System User** or **System Group**. A list of available entries is displayed on the **Users and Groups** pane.
- 6. On the **Users and Groups** pane, check the box to import users or user groups. The imported users or user groups are displayed in the **Users** list.

#### **Remove a System User or Group**

- 1. Go to the **Policy Management** page.
- 2. In the **Hostname** list, select a server entry.
- 3. Click **Role Based Policy**.
- 4. Click **Who**.
- 5. Select a system user or group entry from the **Users** list.
- 6. On the **Users and Groups** pane, click **Remove User** or **Remove User Group** to remove the entry.

#### **Add an Active Directory User or Group**

- 1. Go to the **Policy Management** page.
- 2. In the **Hostname** list, select a server entry.
- 3. Click **Role Based Policy**.
- 4. Click **Who**.
- 5. Click **Add User / Group** and select **Active Directory Users and Groups**.
- 6. On the **Users and Groups** pane, select the **Search Type** to **Find Users** or **Find Groups**.
- 7. Enter the **Forest** and **Domain**.
- 8. Click **Browse** to filter by organizational unit (OU) and enter criteria in the **Search for** field.
- 9. Click **Search Active Directory**.
- 10. Check the box to import Active Directory users or user groups. The imported users or user groups are displayed in the **Users** list.

#### **Remove an Active Directory User or Group**

- 1. Go to the **Policy Management** page.
- 2. In the **Hostname** list, select a server entry.
- 3. Click **Role Based Policy**.
- 4. Click **Who**.
- 5. Select an Active Directory user or group entry from the **Users** list.
- 6. On the **Users and Groups** pane, click **Remove User** or **Remove Group** to remove the entry.

### **Manage Role Based Policy Command Groups**

Command Groups determine which commands will be allowed or rejected.

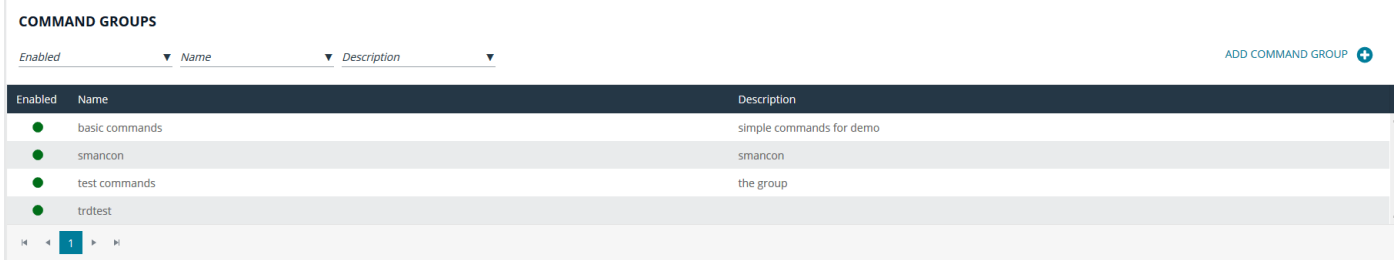

**SALES:** www.beyondtrust.com/contact **SUPPORT:** www.beyondtrust.com/support **DOCUMENTATION:** www.beyondtrust.com/docs 65

©2003-2020 BeyondTrust Corporation. All Rights Reserved. Other trademarks identified on this page are owned by their respective owners. BeyondTrust is not a chartered bank or trust company, or depository institution. It is not authorized to accept deposits or trust accounts and is not licensed or regulated by any state or federal banking authority. TC: 7/2/2020

Ť. Role Based Policy management will be disabled on hosts configured to use Script Based Policy. For more information, please see "Role Based vs. Script Based [Policies"](#page-55-0) on page 56.

#### **Add a Command Group**

- 1. Go to the **Policy Management** page.
- 2. In the **Hostname** list, select a server entry.
- 3. Click **Role Based Policy**.
- 4. Click **What**.
- 5. Click **Add Command Group**.
- 6. Enter **Command Group Name**, **Command Group Description**, and choose whether the Command Group is enabled or disabled.
- 7. Enter **Commands**. When adding a command to the list, you must enter **Command**, which is the command a Privilege Management for Unix & Linux user types. Optionally, you can enter **Executed**, which will be executed in place of the **Command**.
- 8. Click **Save**.

#### **Delete a Command Group**

- 1. Go to the **Policy Management** page.
- 2. In the **Hostname** list, select a server entry.
- 3. Click **Role Based Policy**.
- 4. Click **What**.
- 5. Select an existing entry from the **Command Groups** list.
- 6. Click **Delete**.

### **Manage Role Based Policy Host Groups**

Host Groups determine where the roles will be applied.

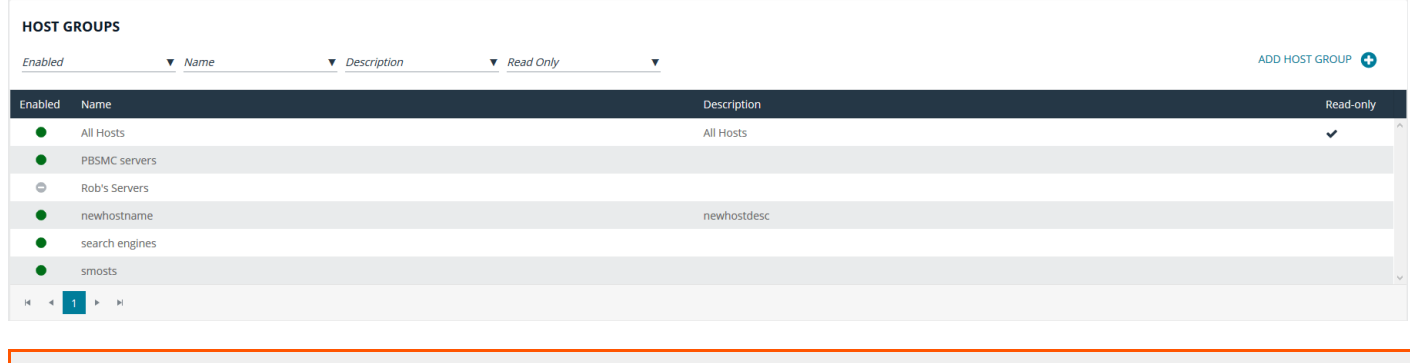

Role Based Policy management will be disabled on hosts configured to use Script Based Policy. For more information, please see "Role Based vs. Script Based [Policies"](#page-55-0) on page 56.

**SALES:** www.beyondtrust.com/contact **SUPPORT:** www.beyondtrust.com/support **DOCUMENTATION:** www.beyondtrust.com/docs 66

©2003-2020 BeyondTrust Corporation. All Rights Reserved. Other trademarks identified on this page are owned by their respective owners. BeyondTrust is not a chartered bank or trust company, or depository institution. It is not authorized to accept deposits or trust accounts and is not licensed or regulated by any state or federal banking authority. TC: 7/2/2020

#### **Add a Host Group**

- 1. Go to the **Policy Management** page.
- 2. In the **Hostname** list, select a server entry.
- 3. Click **Role Based Policy**.
- 4. Click **Where**.
- 5. Click **Add Host Group**.
- 6. Enter **Host Group Name**, **Host Group Description**, and choose whether the Host Group is enabled or disabled.
- 7. Enter **Matching Hosts**.
- 8. Click **Save**.

#### **Delete a Host Group**

- 1. Go to the **Policy Management** page.
- 2. In the **Hostname** list, select a server entry.
- 3. Click **Role Based Policy**.
- 4. Click **Where**.
- 5. Select an existing entry from the **Host Groups** list.
- 6. Click **Delete**.

### **Manage Role Based Policy Schedule Groups**

Schedule Groups determine when roles will be applied. When adding a schedule, there are two types of dates you can create in your schedule:

- **Fixed Schedule**: Choose a specific date range. If the end date is not specified, the range defaults to continuous. If the start date is not specified, the default will start immediately.
- <sup>l</sup> **Recurring Schedule**: Choose active blocks of time per day. Choose a range of 15 minute blocks per each day for a full calendar week.

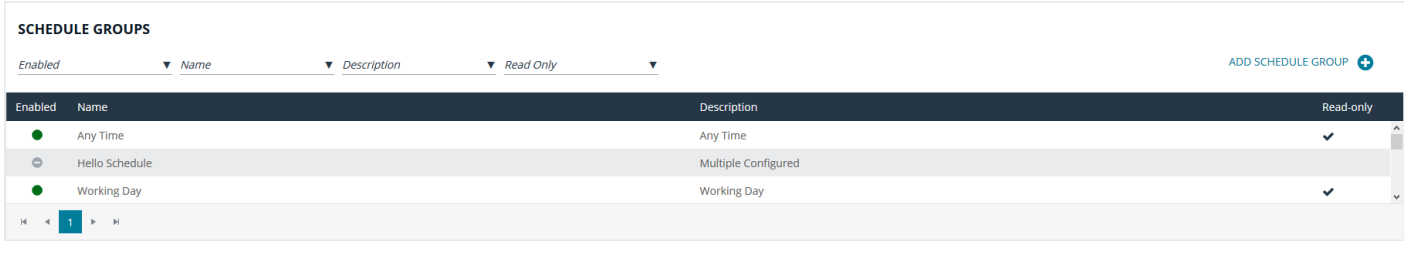

Role Based Policy management will be disabled on hosts configured to use Script Based Policy. For more information, ı please see "Role Based vs. Script Based [Policies"](#page-55-0) on page 56.

#### **Add a Schedule Group**

- 1. Go to the **Policy Management** page.
- 2. In the **Hostname** list, select a server entry.
- 3. Click **Role Based Policy**.
- 4. Click **When**.
- 5. Click **Add Schedule Group**.
- 6. Enter **Schedule Group Name**, **Schedule Group Description**, and choose whether the Schedule Group is enabled or disabled.
- 7. Configure schedules using **Recurring Schedule** and **Fixed Schedule** options.
- 8. Click **Save**.

#### **Delete a Schedule Group**

- 1. Go to the **Policy Management** page.
- 2. In the **Hostname** list, select a server entry.
- 3. Click **Role Based Policy**.
- 4. Click **When**.
- 5. Select an existing entry from the **Schedule Groups** list.
- 6. Click **Delete**.

#### **Manage Role Based Policy Backup and Restore**

Role Based Policy data can be managed in this section. Use the **Backup Role Based Policy** option to download a copy of the policy database on the selected policy server. Use the **Restore Role Based Policy** action to upload and set the current policy to the provided backup. **Version Control** can be used to restore the database to a particular version by selecting the desired version from the **Version** list and clicking **Restore Version**.

٦ Role Based Policy management will be disabled on hosts configured to use Script Based Policy. For more information, please see "Role Based vs. Script Based [Policies"](#page-55-0) on page 56.

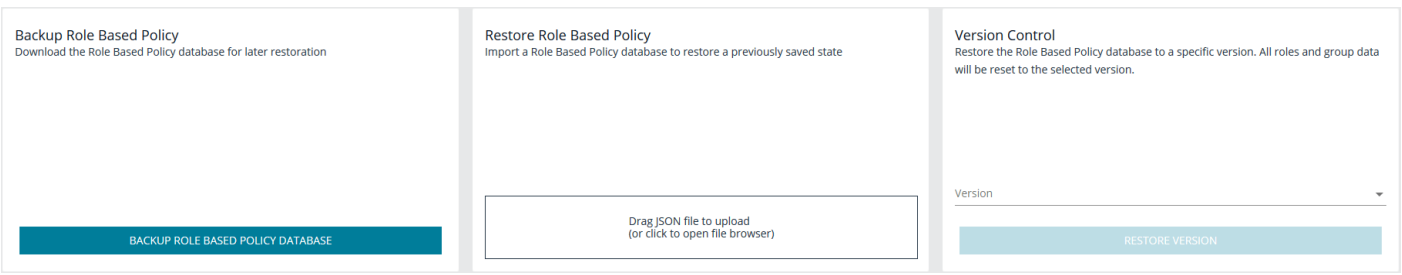

## **Manage Privilege Management for Networks Policies**

Privilege Management for Networks policy is managed from the **Policy Management > Server Details > Privilege Management for Networks** section. From here, you can add, delete, or clone a policy, as well as configure the settings for Privilege Management for Networks.

Privilege Management for Networks management is divided into sub-sections, which allow you to edit settings according to your specific parameters.

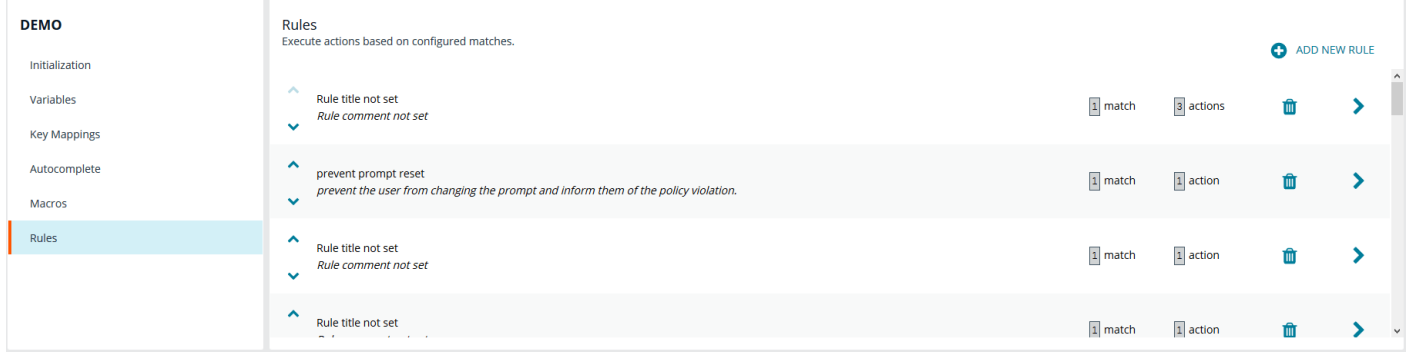

#### **Initialization**

Configure core policy options, including sections for login sequence and policy-wide defaults.

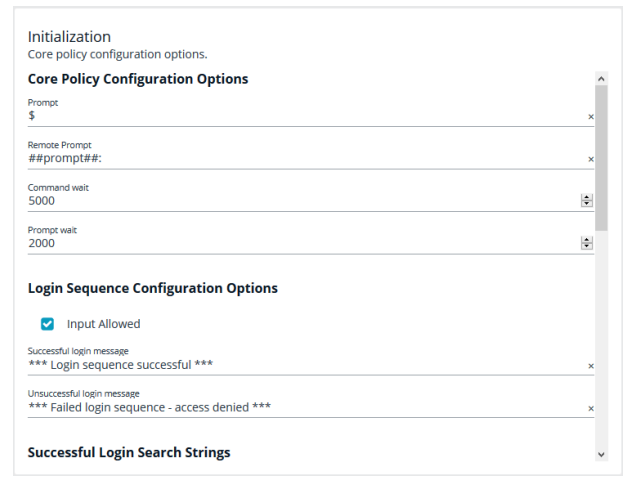

The following configuration options are available:

- Core Policy Configuration Options: Enter a name for the policy, a symbol for the prompt you want to display, and a remote prompt. The remote prompt is what the system waits to see before letting the user type. Enter the time (in seconds) for the command and prompt wait.
- <sup>l</sup> **Login Sequence Configuration Options**: Select whether input is allowed or not, and then type in a message to display when the login sequence is successful or unsuccessful.
- <sup>l</sup> **Successful Login Search Strings**: This is what the device outputs when a login is successful. For example, the search string output can be set to *last login*. In this scenario, when you log into your machine, the last login message is displayed to indicate you have successfully authenticated.
- **Password Matching Search Strings:** These are values to look for, should the user be prompted to enter a password. The policy will read the output from the remote system, such as a router, and if the output matches one of these configured values, this means the system is asking for authentication.
- **Prerun Commands**: These are run before the policy is executed. For example, if the policy sets the value of prompt to **Prompt**, then you know you are ready for input when you receive the prompt message.

#### **Variables**

Variables must be defined within a policy. This section is used to configure variables, set defaults, and mark variables as read-only. Strings, numbers, booleans, and lists are supported. Variables may be flagged as read-only. When finished, click **Save**.

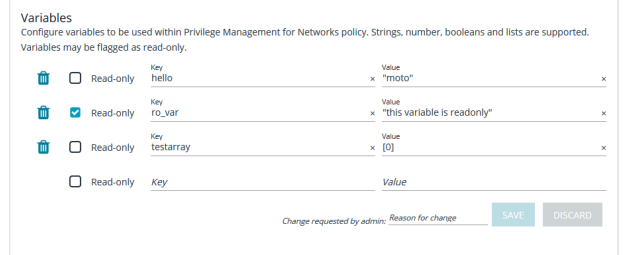

#### **Key Mappings**

This section enables configuration of keyboard input. To set a key mapping, use the **Default \$Editor** dropdown to choose the policy's default editor type (**vi** or **emacs**), and then click the **+** option next to the keyboard action. A message displays, indicating the system is waiting for input. While BIUL is listening for keystrokes, input the key or key combination you want to set. Key bindings can be cleared by selecting the **X** next to the binding. When finished, click **Save**.

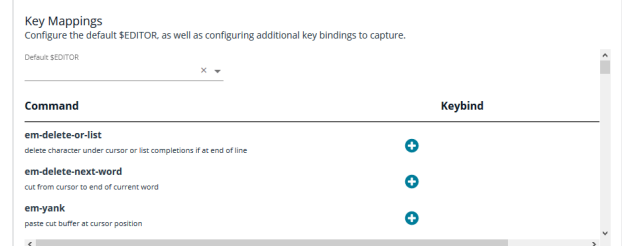

#### **Autocomplete**

In this section, you can configure word completion to assist policy end users. The configured value is compared against provided words and lines and enables autocomplete if a match is found. The user can then use the autocomplete key (**Tab**) to accept the matching value. When finished, click **Save**.

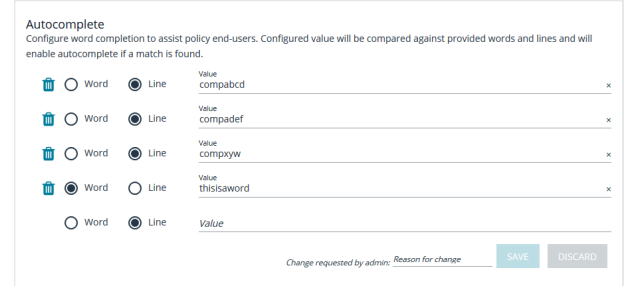

©2003-2020 BeyondTrust Corporation. All Rights Reserved. Other trademarks identified on this page are owned by their respective owners. BeyondTrust is not a chartered bank or trust company, or depository institution. It is not authorized to accept deposits or trust accounts and is not licensed or regulated by any state or federal banking authority. TC: 7/2/2020

#### **Macros**

Macros can be used to quickly rewrite commands. Regular expressions are used to compare content. When a match is found, the command is rewritten to the provided value and is automatically accepted. When finished, click **Save**.

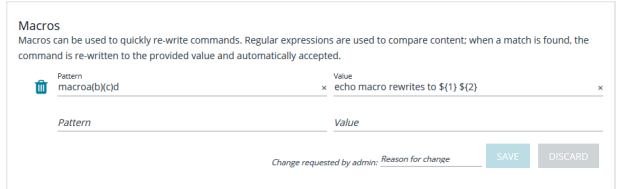

#### **Rules**

The core of Privilege Management for Networks is handled in this section. The **Rules** summary page allows you to create a new **Rule** or reorder them.

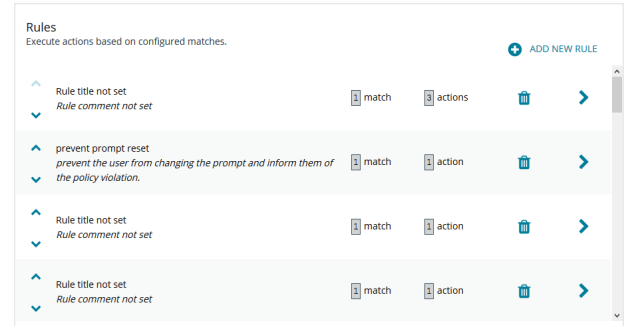

To add a new item, click **Add New Rule**. This brings up the **Rule Details** page. This is the same page that displays when you click on the chevron icon to edit an existing rule.

Within the editor one or more matches can be created where a match is a check of some sort. For example, variable equality or a regular expression result. More than one match can be joined together using either a logical *and* or logical *or*. If a match is found, the associated actions that are invoked can be configured using editor. Matches can have zero to many actions.

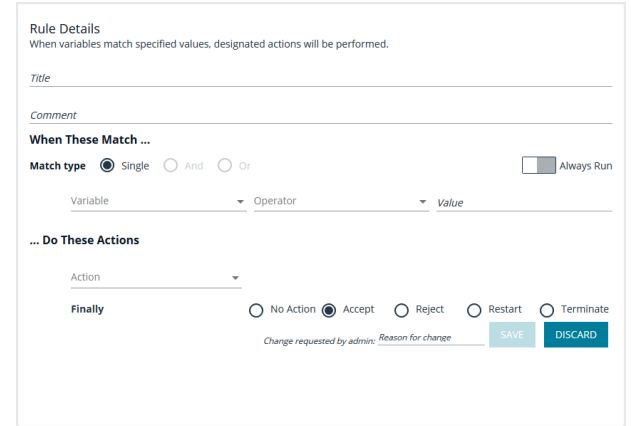

#### **Add a Policy**

On the **Privilege Management for Networks** page, click **Create New Policy**, enter the **Policy name**, and click **Create**.

#### **Delete a Policy**

On the **Privilege Management for Networks** page, click the trash bin icon on the policy you want to remove. Click **OK** to confirm.

#### **Clone a Policy**

You may want to clone a policy in order to make a backup, or use it as a template to create a new one. On the **Privilege Management for Networks** page, click the clone icon on an existing policy, enter a unique **Policy name**, and click **Clone**.

Note: Each policy requires a unique name. In order to clone a policy, you must give it a new name; otherwise, the Clone *button does not activate.*

#### **Configure Privilege Management for Networks**

To configure Privilege Management for Networks, the path to a valid Password Safe runfile script and certificate must be provided, as well as a list of Password Safe servers that can provide credentials.

To configure Privilege Management for Networks:

- 1. Go to the **Policy Management** page.
- 2. In the **Hostname** list, select a server entry.
- 3. Click the **Quick Actions** menu and select **Configure Privilege Management for Networks**.
- 4. Configure the following options:
	- <sup>l</sup> **Password Safe Runfile**
	- <sup>l</sup> **Certificate path**
	- <sup>l</sup> **Password Safe Servers**
- 5. When the configuration is complete, click **Save**.

institution. It is not authorized to accept deposits or trust accounts and is not licensed or regulated by any state or federal banking authority.
## **Manage Privilege Management for Unix & Linux Basic Policies**

### **Manage Privilege Management for Unix & Linux Basic Policies**

- 1. Go to the **Policy Management** page.
- 2. In the **Hostname** list, select a server entry.
- 3. Select **Sudo Policy**. A list of available Privilege Management for Unix & Linux Basic policies is displayed.
- 4. Select a policy file to open for editing. Alternatively, click **Create New Policy** to create a policy.
- 5. If you are creating a policy, enter a **Hostgroup or Hostname** and **File path**. The file path can be a relative or absolute path. If a relative path is provided, the path will be preceded by **/etc/**.
- 6. Click **Save** to save the file to the policy server.

### **Delete a Sudo Policy File**

- 1. Go to the **Policy Management** page.
- 2. In the **Hostname** list, select a server entry.
- 3. Select **Sudo Policy**. A list of available Privilege Management for Unix & Linux Basic policies is displayed.
- 4. Select a policy file to open for editing.
- 5. Click **Delete Policy File**.

### **Manage Sudo Policy Assignment**

- 1. Go to the **Policy Management** page.
- 2. In the **Hostname** list, select a server entry.
- 3. Click the **Quick Actions** menu and select **Manage Sudo policy assignment**.
- 4. Select an **Alias name** from the drop-down menu. If no Alias name has been created, options include **No alias assignment/Use own hostname** and **Create new**.

Note: To create a new alias, select Alias name > Create new and enter a value in Create new Alias.

- 5. Use the check boxes to select servers for Sudo alias assignment
- 6. Click **Apply**.

Note: If you want to remove an Assigned Sudo Alias, select the Alias name called No alias assignment/Use own *hostname and apply it to the server.*

# **Manage File Integrity Monitoring (FIM) Policies**

Create file integrity policy definitions to monitor for file changes. A policy definition includes a target that identifies the type of object that you want to monitor. Some of the target types include directory, device, symbolic link, script, and executable.

You can assign attributes to the target type. An attribute is an action you want to monitor and includes the following examples:

- File moves
- File ownership changes
- Date and time changes

A policy definition can contain more than one target.

### **Create a FIM Policy**

To create a FIM policy:

- 1. Go to **Policy Management > Server Details > File Integrity Monitoring**.
- 2. Click **Create New FIM Policy** and enter a name for the policy.
- 3. Click **Add New FIM Rule** to create a policy definition and enter a **Rule name**.
- 4. Click **Add New FIM Target** to add more targets to the definition.
- 5. Select a **Target type**, and set attributes you want to monitor.

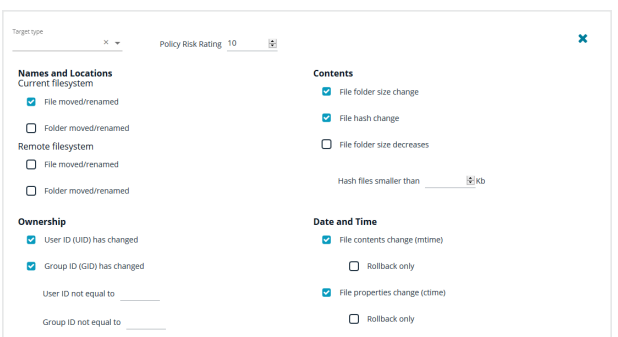

- 6. A risk rating value can be assigned. The accepted values are between **1** to **10**. A risk rating weights the severity of the monitored actions configured for the targets.
- 7. On the **Rule Definition Editor** page, enter **Included path** entries. Optionally, check the boxes:
	- <sup>l</sup> **Recurse sub folders**
	- <sup>l</sup> **Follow symlinks**
	- <sup>l</sup> **Follow links off device**

The policy will apply to all files in the path.

8. Enter paths that you do not want to monitor in the **Exclude Paths** section.

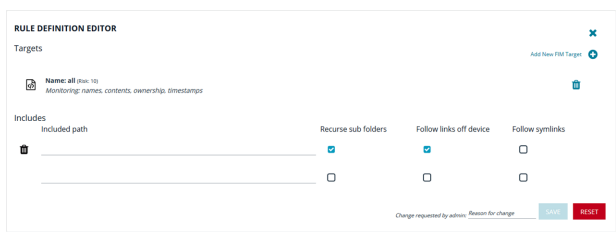

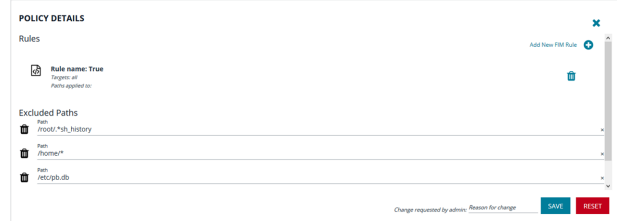

**SALES:** www.beyondtrust.com/contact **SUPPORT:** www.beyondtrust.com/support **DOCUMENTATION:** www.beyondtrust.com/docs 74

©2003-2020 BeyondTrust Corporation. All Rights Reserved. Other trademarks identified on this page are owned by their respective owners. BeyondTrust is not a chartered bank or trust company, or depository institution. It is not authorized to accept deposits or trust accounts and is not licensed or regulated by any state or federal banking authority. TC: 7/2/2020 9. Click **Save**.

### **Clone a FIM Policy**

You may want to clone a policy in order to make a backup, or use it as a template to create a new one. On the **File Integrity Monitoring** page, select the clone icon on an existing policy, enter a unique **Policy name**, and click **Clone**.

Note: Each policy requires a unique name. In order to clone a policy, you must give it a new name; otherwise, the Clone *button does not activate.*

### **Delete a FIM Policy**

To delete a FIM policy:

- 1. Go to **Policy Management > Server Details > File Integrity Monitoring**.
- 2. In the **FIM Policies** list, click the trash bin icon on the policy you want to remove and confirm by clicking **Delete**.

### **Manage FIM Policy Assignment**

To manage FIM policy assignment:

- 1. Go to the **Policy Management** page.
- 2. In the **Hostname** list, select a server entry.
- 3. Click the **Quick Actions** menu and select **Manage FIM policy assignment**.
- 4. Select a **Policy name** from the drop-down menu.
- 5. Use the check boxes to select servers for FIM policy assignment.
- 6. Click **Apply**.

Note: If you want to remove an Assigned FIM Policy, select the Policy name called No policy assignment and apply it to *the server.*

# **Manage Privilege Management for Unix & Linux Script Policies**

Note: Script Policy Management will be disabled on hosts configured to use role based policy. For more information, *please see "Role Based vs. Script Based [Policies"](#page-55-0) on page 56.*

To manage script policies:

- 1. Go to the **Policy Management** page.
- 2. In the **Hostname** list, select a server entry.
- 3. Select **Script Policy**.
- 4. Select an existing script to open it in the editor. Alternatively, click **Create New Script** and provide a **Filename** to create a script policy.

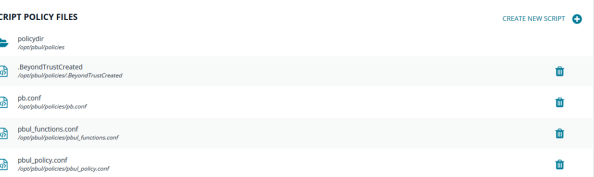

5. After you edit the script, select the **Validate** button from the toolbar. This will verify script syntax is correct. If an error is found, a notification displays in red stating the file syntax is invalid.

Note: When Validate is selected, only the syntax is verified. This does not verify the policy definition or included policies.

Note: Script policies can reside in either the file system under the folder defined as the policydir in Privilege Management for Unix & Linux settings or as objects in the change management database. Files that are in the database support version control. Files that are not in the database can be added by choosing the **Import to Database** option under the Script *Editor.*

The Script Policy editor uses the code editor to assist the user managing the policy. **Discard** will revert the document to its original state. **Save** will write the file changes to either the file system or the database.

### **Advanced Control and Audit (ACA)**

The ACA editor allows users to configure an ACA statement. It is available on the code editor toolbar.

- 1. Select the **ACA** button in the script editor. This will open the ACA editor.
- 2. Define the following:
	- **Target:** The target contains the files and folders the ACA policy rules will apply to.
	- **.** Log Message: The provided value will be inserted into logs to facilitate easier searching.
	- **.** Default Log Level: Assign a number for the log level to use as a default.
	- <sup>l</sup> **Session History**: If either **Audit command History** or **Continue On Error** are enabled, **Enable Session History** is added to the ACA statement.
	- **File System Operations**: Check the box for the file system operation you want to audit. Selecting an operation allows you to set whether the operation is allowed or blocked.

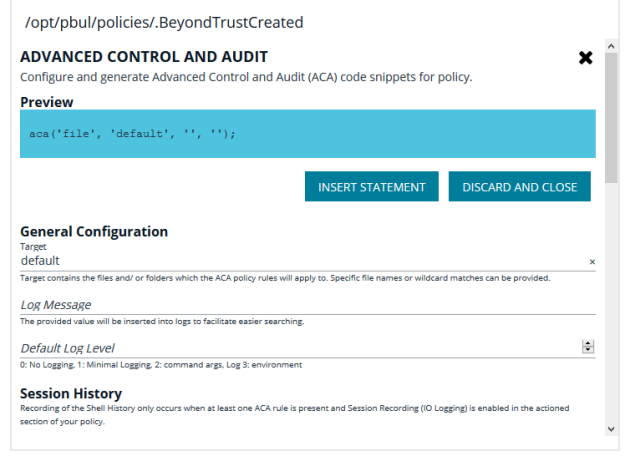

**BeyondTrust** 

i

Additionally, a log level can be configured for an operation. System operations that are not assigned a log level are automatically assigned the default log level.

*Note: File operations that are not selected are not audited.*

After configuring your ACA policy, click the **Insert Statement** button under the ACA policy preview to add the statement to the policy.

For more information on ACA, please see the Privilege [Management](https://www.beyondtrust.com/docs/privilege-management/unix-linux/index.htm) for Unix & Linux Policy Language Guide at <https://www.beyondtrust.com/docs/privilege-management/unix-linux/index.htm>.

## **View Privilege Management for Unix & Linux Settings**

- 1. Go to the **Hosts > Management** page and click the **Host Details** icon on a policy server.
- 2. On the **Host Details** page, select **PMUL Settings**. **Privilege Management for Unix & Linux Settings** are displayed.

*Note: Only the REST API Time Connection field can be modified.* **HOST DETAILS PRIVILEGE MANAGEMENT FOR UNIX & LINUX SETTINGS** REST API Time Correction sets the acceptable time variance between the PMUL and BIUL Host. General **REST API Time Correction** SAVE 60 Privilege Management for Unix & Linux  $\P$  $\mathbf{\Theta}$  $\mathbf{Q}$  $\equiv$ n - el Q  $\blacksquare$  $\mathsf{M}$ **PMUL Settings** # This file was reformatted by pbconfigd on 2020/03/05 11:37:08 1 **Registry Name Service** ### Global. 3  $\overline{4}$ databasedir /opt/pbul/dbs #tempfilepath 5 /tmp **PMUL Licensing**  $6\overline{6}$ #lockfilepath /opt/pbul/locks #databaselocktimeouts  $\overline{7}$ AD Bridge #lockfiletimeout  $-30$ 8  $\overline{q}$ #lockfileexpiry  $\theta$ Privilege Management for Unix & Linux Basic  $10$ #scriptdir /opt/pbul/scripts 11 #daemonfork no Solr  $12$ pbadminpath /usr/sbin 13 #changemanagementevents  $n<sub>o</sub>$ #enablesolarisprojects 14 · no Errors & Warnings 15 #shortnamesok · no nameresolutiontimeout  $\theta$ 16 17 #addressfamily

# **Audit Activity Using BeyondInsight for Unix & Linux**

On the **Audit** page, you can view event logs, replay IO logs, and leave feedback about IO logs. Hosts can be filtered by **Hostname** and **IP Address**.

### **View Event Logs in BeyondInsight for Unix & Linux**

You can view high level details of a log and search for specific details.

To view event logs:

- 1. Go to the **Audit** page.
- 2. In the **Hostname** list, select a server entry.
- 3. On the **Server Details** page, select **Event Log**.
- 4. Select a database or logfile from the **Event Source** dropdown menu and filter as necessary.
	- When a database is selected, the following filtering and sorting options apply:
		- o Filtering options:
			- <sup>n</sup> **Date Range**
			- <sup>n</sup> **Submit User**
			- <sup>n</sup> **Run Command**
			- <sup>n</sup> **Event Type**
			- <sup>n</sup> **Run Host**
			- <sup>n</sup> **Submit Host**
			- <sup>n</sup> **Run User**
		- o Sorting options:
			- <sup>n</sup> **Date/Time**
			- <sup>n</sup> **Submit User**
			- <sup>n</sup> **Run Command**
			- <sup>n</sup> **Event**
			- <sup>n</sup> **Run Host**
			- n **Submit Host**
			- n **Run User**
			- **Exit Status**
	- When a logfile is selected, the following filtering options apply:
		- o Filtering options:
			- n **Date Range**
			- n **Event Log File**
- 5. Select a result to view the contents of the event.

# **BeyondTrust**

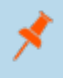

Note: As of Privilege Management for Unix & Linux 10.3, event log information is retrieved from databases. Previous *versions of Privilege Management for Unix & Linux support log files.*

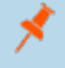

Note: A minimum version of Privilege Management for Unix & Linux 10.0 is required to view log contents. In earlier *versions, the log must be downloaded to view.*

# **Replay Sessions in BeyondInsight for Unix & Linux**

Using session replay, you can view and replay IO logs.

### **Enable Session Recording in Script Policy Mode**

# **IMPORTANT!**

To turn on session recording, Solr must be installed using BeyondInsight for Unix & Linux and log servers must be assigned to a *Solr server. For more information, please see "Install and [Manage](#page-26-0) Solr" on page 27.*

To turn on session recording in Script Policy Mode:

- 1. Go to the **Policy Management** page.
- 2. In the **Hostname** list, select a server entry.
- 3. Select **Script Policy**. The **Script Policy Files** list is displayed.
- 4. Select a script policy file to edit. The file is displayed in an editor.
- 5. Select the **Session Replay Path** button from the toolbar.
- 6. Enter a **Base Path** for the log file.
- 7. Optionally, configure **Path Options**, such as **Display Warnings** and **Limit Size**.
- 8. Click the **Insert Location** option to add the logs to the script policy file.
- 9. Click **Save** in the editor to save the script policy file.

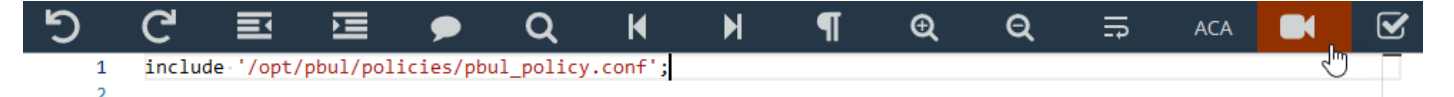

### **Enable Session Recording in Role Based Policy Mode**

# **IMPORTANT!**

To turn on session recording, Solr must be installed using BeyondInsight for Unix & Linux and log servers must be assigned to a *Solr server. For more information, please see "Install and [Manage](#page-26-0) Solr" on page 27.*

To turn on session recording in Role Based Policy Mode:

- 1. Go to the **Policy Management** page.
- 2. In the **Hostname** list, select a server entry.
- 3. Select **Role Based Policy**, and then select **Roles**.
- 4. On the **Roles** page, select a role entry, and then click **Edit**.
- 5. On the **Edit Role** page, select **Session Replay**.
- 6. Enter a **Base Path** for the log file.

# **BeyondTrust**

- 7. Optionally, configure **Path Options**, such as **Include Requested Command**.
- 8. Click **Save**.

### **Play a Recorded Session**

To play an IO log session:

- 1. Go to the **Audit** page.
- 2. In the **Hostname** list, select a server entry.
- 3. On the **Server Details** page, select **Session Replay**. Logs indexed by BeyondInsight for Unix & Linux are displayed.
- 4. As necessary, use filters and **Search** to locate a log. Click on an entry to display activity and user feedback.
- 5. Select the **Playback** icon to start the log player.
- 6. On the **Session Replay** page, select one of the following modes:
	- **File**: File displays the contents of an IO log immediately.
	- Playback: Replays the IO log in real time as the events occurred, so an administrator can view what the user entered.
- 7. On the **Session Replay** page, you can play, pause, stop, set the speed of the session, zoom in and out, and use full screen.
- 8. If ACA policy is enabled and configured, a command history is displayed, allowing you to navigate to specific events in an IO Log.
- 9. Optionally, enter a **Comment** and **Audit Status** on a log. For example, you can enter a comment or set a flag to provide warnings of a problem or to approve the content.

# **View Entitlement Reports**

On the **Server Details** page, click **Entitlement Report** to view reports. This feature is enabled from the **Role Based Policy** page.

٦ For more information, please see ["Manage](#page-58-0) Privilege [Management](#page-58-0) for Unix & Linux Role Based Policies" on page [59](#page-58-0).

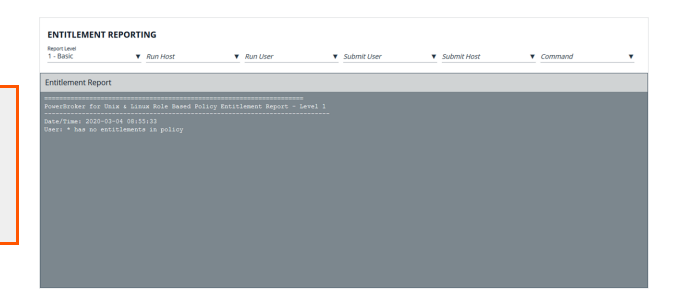

Note: PMUL hosts running 10.1 and above in Role Based Policy Mode or Privilege Management for Unix & Linux Basic servers can take advantage of Entitlement Reporting to discover who is able to do what, where, and when. Entitlement can be searched by Run user, Run host, Submit user, Submit host, and Commands. Report levels can be set to provide varying levels of detail, with higher numbers providing more details. Entitlement reporting can be enabled per policy. A default value for reporting can be configured in Settings; if enabled, all new role based policies will default to entitlement reporting enabled, or vice versa if set to false. Additionally, this setting can be locked so the default value is both set and unchangeable per policy. This is for new policies only; disabling entitlement reporting will not change the values for *existing policies.*

# **Manage Credentials in BeyondInsight for Unix & Linux**

On the **Hosts > Credentials** page, you can manage remote host access credentials. A credential is locally persisted account information (local or domain account) that can be used to authenticate a remote session on a given host, usually in the form of Secure Shell (SSH) credentials. Console credentials and remote credentials are not synchronized. Changes to credentials in the console are not propagated to hosts. When an action runs, an error is displayed on the **Tasks** page when console credentials and credentials on the host do not match.

Types of credentials:

- Host credentials: Credentials that can access a host. Username and password are saved locally, typically SSH credentials.
- <sup>l</sup> **Password Safe credentials**: You cannot change the Password Safe credentials on the **Credentials** page. Passwords are not saved in the console.

For more information on Password Safe credentials, please see "Import Password Safe Managed [Accounts"](#page-48-0) on page 49.

### **Add Credentials**

1

On the **Credentials** page:

- 1. Select **Add Credential**.
- 2. Click **Create Credential**.
- 3. Enter the following required information:
	- <sup>l</sup> **Username**
	- <sup>l</sup> **Description**
	- <sup>l</sup> **Password**
	- <sup>l</sup> **Confirm Password**
- 4. Click **Save**.

### **Update Credentials**

On the **Credentials** page:

- 1. In the **Credentials** list, select the credential to be updated. The **Update Credential** section is displayed.
- 2. Update any of the below information:
	- <sup>l</sup> **Description**
	- <sup>l</sup> **Password**
	- <sup>l</sup> **Confirm Password**
- 3. Click **Save**.

### **Delete Credentials**

On the **Credentials** page:

- 1. In the **Credentials** list, select the credential to be removed. The **Update Credential** section is displayed.
- 2. Select **Delete Credential** and confirm by clicking **OK**.

# **View Tasks and Task Details in BeyondInsight for Unix & Linux**

Host actions are organized and grouped on the **Tasks** page. Tasks can be filtered by the following options:

- <sup>l</sup> **Task Type**
- <sup>l</sup> **Date Range**
- <sup>l</sup> **Username**
- <sup>l</sup> **Pending Status**
- <sup>l</sup> **Success Status**
- <sup>l</sup> **Failure Status**

### **View Tasks**

The task details grid includes the following:

- **· Type**: The type of task that was run. Options include:
	- o **Profile**
	- o **Discovery**
	- o **Install**
	- o **Upgrade**
	- o **Uninstall**
	- o **Assign Log Server**
	- o **Domain Join**
	- o **Encryption Keyfiles Deployment**
- **Tasks**: The number of hosts the operation was performed on.
- **Pending**: The number of tasks that have yet to be run.
- **.** Succeeded: The number of tasks completed successfully.
- **Failed**: The number of tasks completed unsuccessfully.
- **Username**: The user who executed the task.
- **.** Updated: The last time the task entry was updated.

To view task details:

- 1. In the console, select **Tasks** from the menu.
- 2. Select a task. A **Task Summary** is displayed.
- 3. From the **Task Summary**, click the **View Task Details** button.

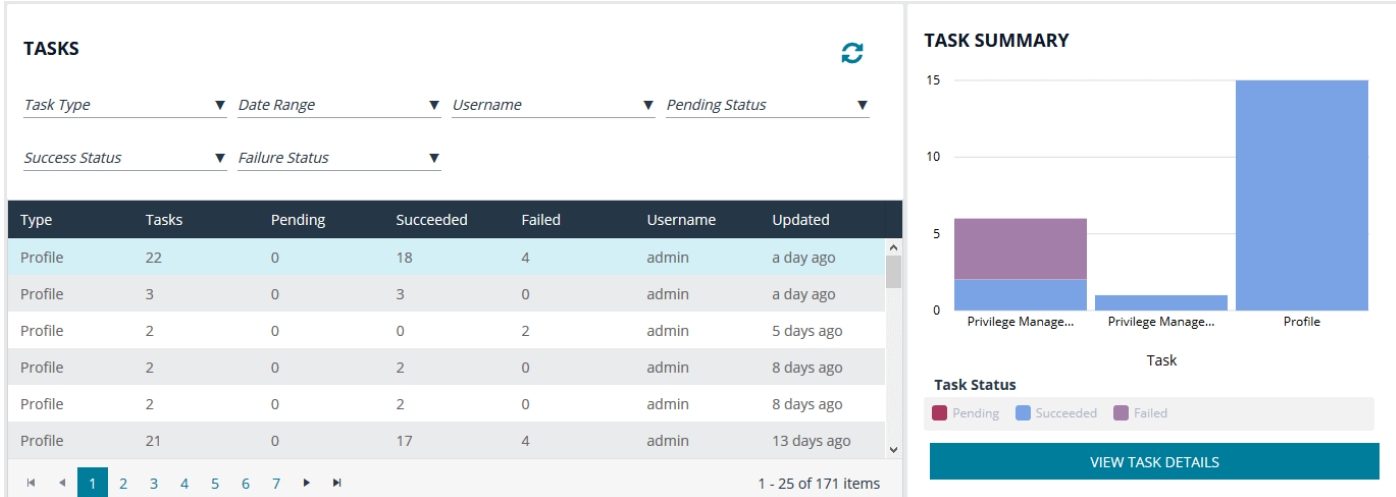

### **Task Details**

The **Task Details** page provides detailed output of individual tasks. Information is presented in an easy to read manner to help with troubleshooting.

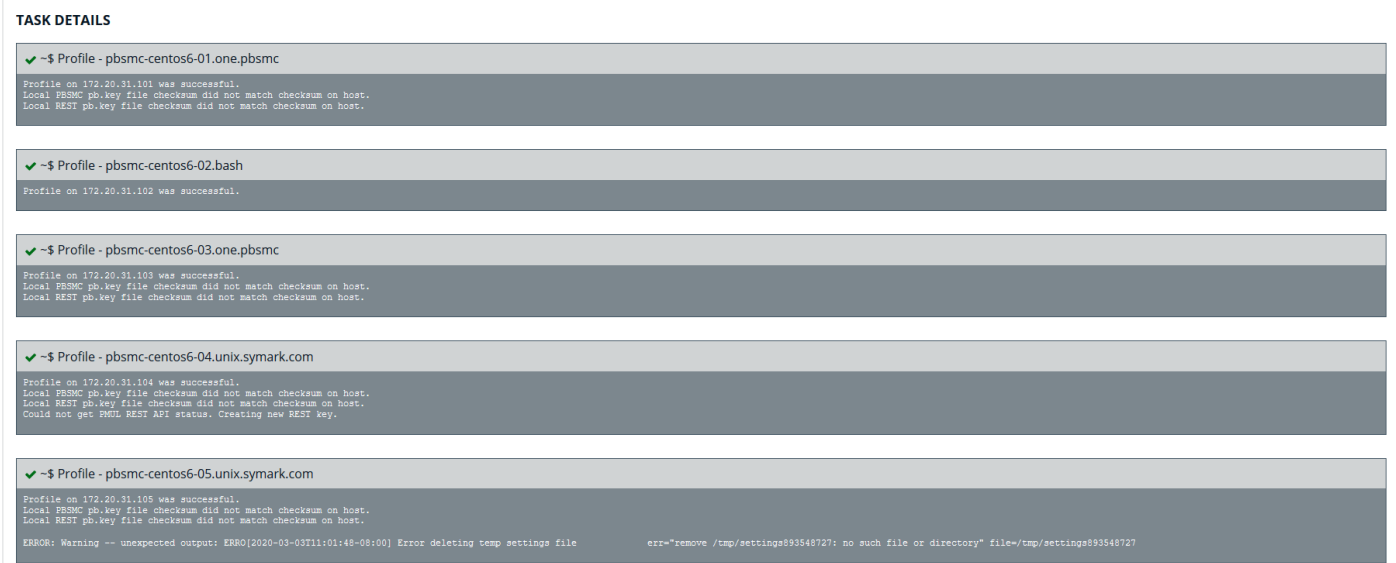

# **Troubleshoot Common Issues with BeyondInsight for Unix & Linux**

### **Application Logs**

Application logs are available. The location differs based on the operating system:

- <sup>l</sup> For systemd machines, use **systemd run journalctl -u pbsmc**.
- **For SysV or Upstart machines, the log is located in /var/log/pbsmc.log.**
- <sup>l</sup> For Windows machines, the log is located in **ProgramFiles (x86)\PBSMC\pbsmc.log**.

### **Common Error Messages**

### **Hosts section displays credential error when selecting actions**

If there are no credentials stored and an action is chosen requiring authentication, an error is displayed.

### *Oops, No Products Found* **displayed on Management page**

BeyondInsight for Unix & Linux cannot locate either the Privilege Management for Unix & Linux or BeyondInsight for Unix & Linux software to deploy.

For more information, please see "Copy ISO Files to the [Console](#page-7-0) Server" on page 8. ٦

### **Unable to install PMUL, AD Bridge, or PMUL Basic**

i For more information, please see the **Tasks** page.

### **Discover does not locate a host**

Verify the host is available, reachable from the network, and from an SSH-enabled port.

### **Unable to connect to PMUL using REST**

1 For more information, please see the **Tasks** page. In most cases, the port is not available. Check the **REST** port on the **Host Details** page, and verify your firewall is accepting connections.

©2003-2020 BeyondTrust Corporation. All Rights Reserved. Other trademarks identified on this page are owned by their respective owners. BeyondTrust is not a chartered bank or trust company, or depository institution. It is not authorized to accept deposits or trust accounts and is not licensed or regulated by any state or federal banking authority. TC: 7/2/2020

### **Troubleshoot Password Safe Issues**

### **Certificates**

Password Safe is installed with a self-signed certificate. If this is not changed to a trusted issuer, the certificate should be added to the BeyondInsight for Unix & Linux systems certificate store to be trusted. The following provides high-level steps on importing certificates.

- 1. Copy the public certificate from the Password Safe server to the BeyondInsight for Unix & Linux server. This should be a .crt file.
- 2. Install the .crt file to the system key store. The process is different depending on the operating system.

### **macOS**

- 1. Open **Keychain Access**, and drag the .crt file into the **System** node.
- 2. Double-click to open and expand the **Trust** leaf.
- 3. Select **Always Trust**.

### **Windows**

- 1. Click **Start** and type **MMC**.
- 2. From the **File** menu, select **Add/Remove Snap-In > Certificates > Add**.
- 3. Select **Computer Account**, and click **Next**.
- 4. Select **Local Computer**.
- 5. After the snap-in is added, expand **Certificates** and right-click **Trusted Root Certification Authorities**.
- 6. Select **All Tasks > Import** and add the .crt file.

### **CentOS and Red Hat Linux**

### **If not available, install ca-certificates**

yum install ca-certificates

### **Enable dynamic configuration**

update-ca-trust force-enable

### **Copy the .crt**

```
cp <cert.crt> /etc/pki/ca-trust/source/anchors/
```
### **Update the trusted list**

update-ca-trust extract

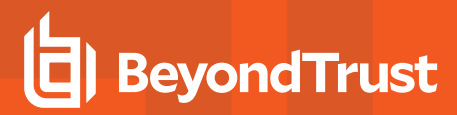

### **Debian and Ubuntu**

### **Copy the .crt file**

cp <cert.crt> /usr/local/share/ca-certificates

### **Update the cert list**

sudo update-ca-certificates

#### **Refresh the cert list**

i

sudo update-ca-certificates --fresh

For more in-depth system information, please see the appropriate operating system documentation.